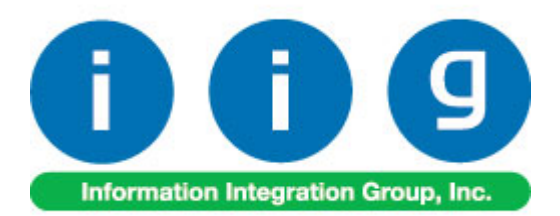

# **Release Back Order For Sage 100 ERP 2013**

457 Palm Drive Glendale, CA 91202 818-956-3744 818-956-3746 [sales@iigservices.com](mailto:sales@iigservices.com) 

[www.iigservices.com](http://www.iigservices.com/)

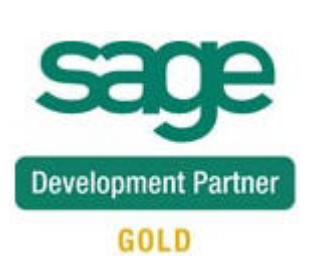

Information in this document is subject to change without notice. No part of this document may be reproduced or transmitted in any form or by any means, electronic or mechanical, for any purpose without the express written consent of Information Integration Group. Inc.

#### **TRADEMARKS**

*MS-DOS* and *Windows* are trademarks of Microsoft Corporation.

SAGE 100 ERP (formerly Sage ERP MAS 90 and 200) is registered trademarks of Sage Software, Inc.

All other product names and brand names are service marks, and/or trademarks or registered trademarks of their respective companies.

## **Table of Contents**

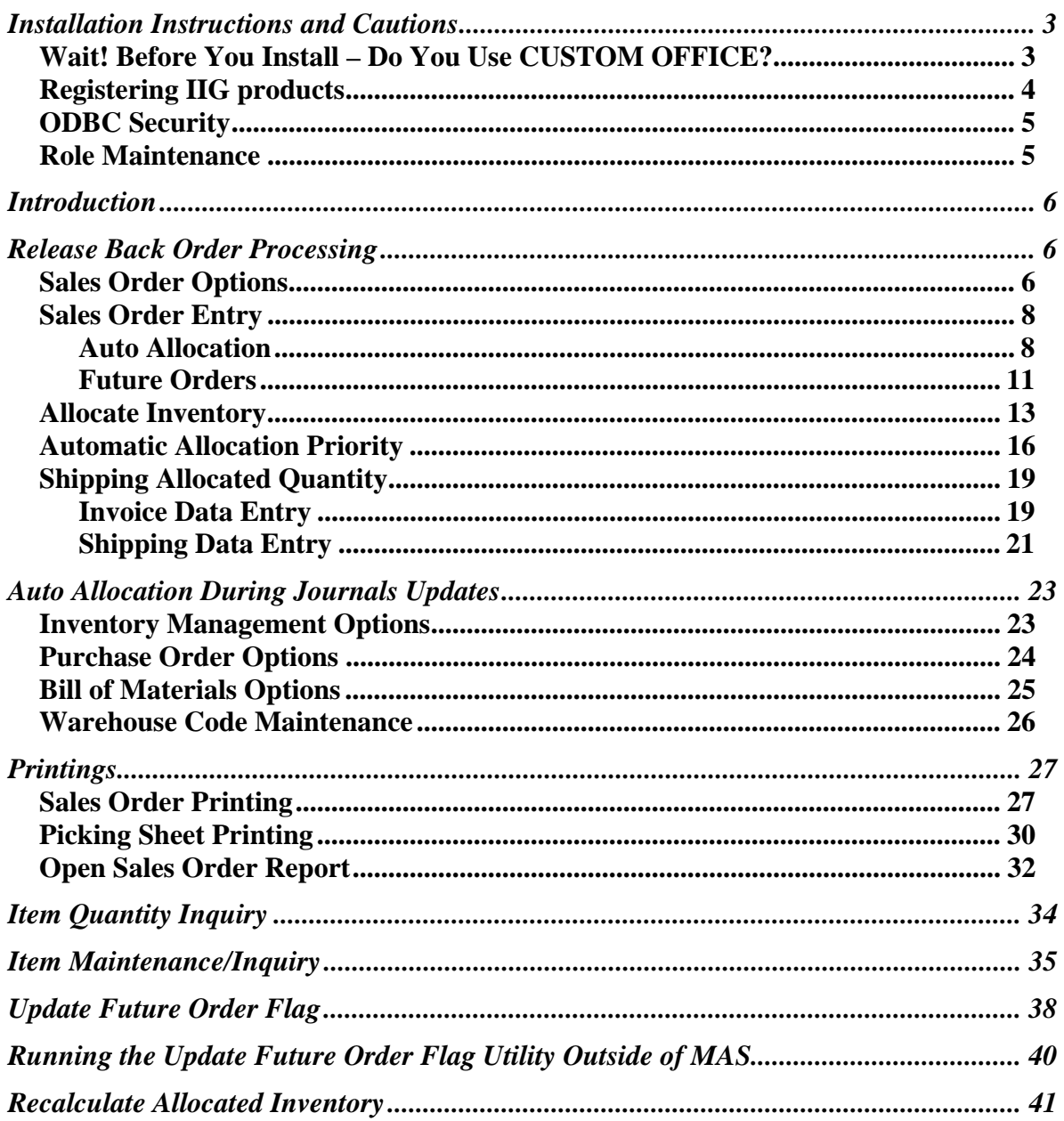

## <span id="page-3-0"></span>Installation Instructions and Cautions

*PLEASE NOTE: SAGE 100 ERP must already be installed on your system before installing any IIG enhancement. If not already done, perform your SAGE 100 ERP installation and setup now; then allow any updating to be accomplished automatically. Once SAGE 100 ERP installation and file updating is complete, you may install your IIG enhancement product by following the procedure below.* 

### <span id="page-3-1"></span>*Wait! Before You Install – Do You Use CUSTOM OFFICE?*

*THIS IS AN IMPORTANT CAUTION: If you have Custom Office installed, and if you have modified any SAGE 100 ERP screens, you must run Customizer Update after you do an enhancement installation.* 

*But wait! BEFORE you run Customizer Update, it is very important that you print all of your tab lists. Running Customizer Update will clear all Tab settings; your printed tab list will help you to reset your Tabs in Customizer Update. Custom Office is installed on your system if there is an asterisk in the title bar of some of the screens. The asterisk indicates that the screen has been changed.* 

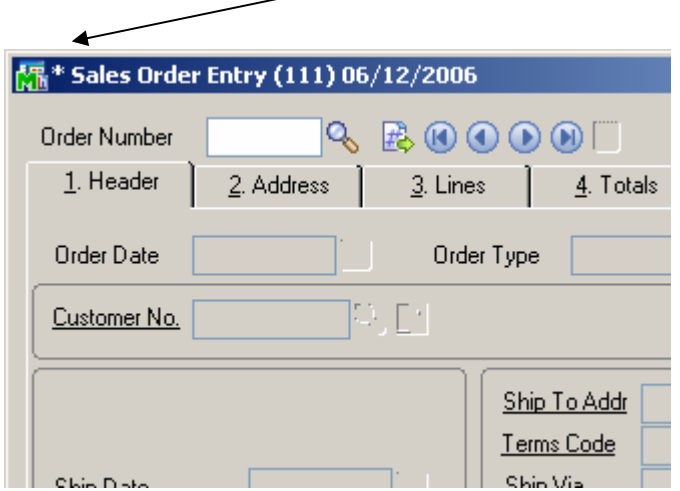

An *asterisk* in a window's title bar indicates that the screen has been modified. This means that **Custom Office** is installed.

Follow all the instructions on this page before you run **Customizer Update**!

## <span id="page-4-0"></span>Registering IIG products

IIG Enhancement should be registered to be able to use it. If registration is not performed, the enhancement will work in a demo mode for a limited time period. The registration can be still done during the demo period.

Select the **IIG Product Registration** program under the **Library Master Setup** menu of the SAGE 100 ERP.

If this option is not listed under the Library Master Setup menu, go to the main menu, and select **Run** from the **File** menu. Type in SVIIGR and click **OK**.

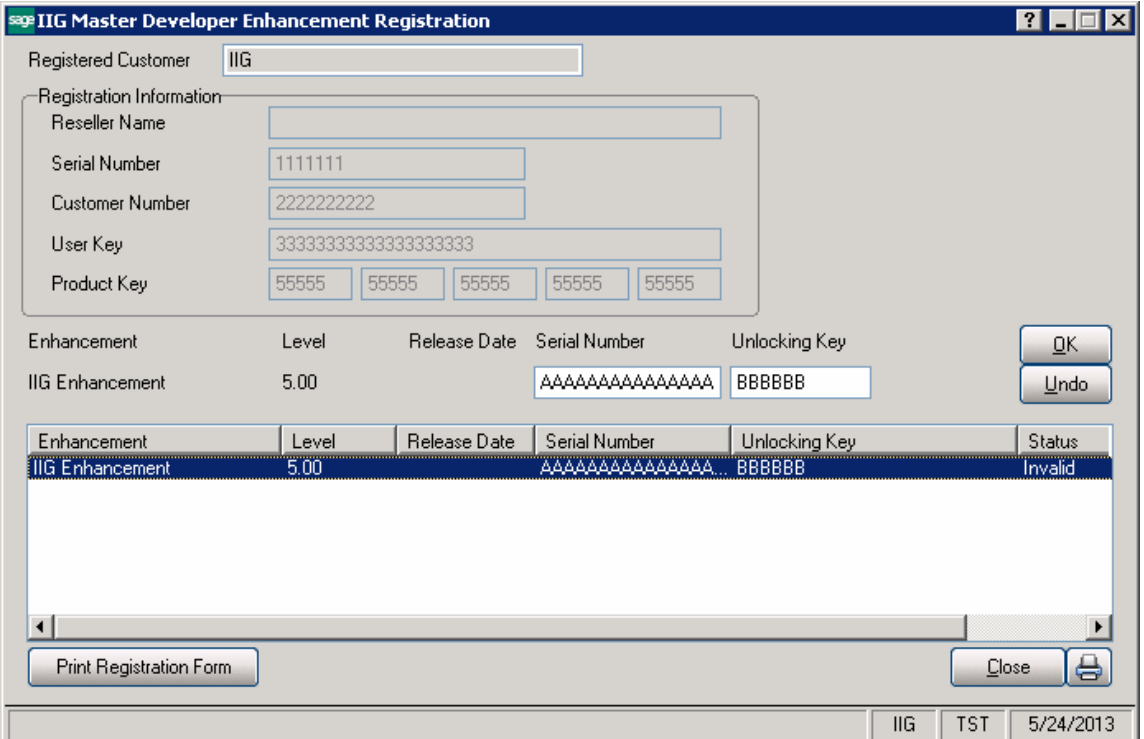

Enter **Serial Number** and **Unlocking Key** provided by IIG, and click **OK**.

If multiple IIG Enhancements are installed, Serial Numbers and Unlocking Keys should be entered for each enhancement.

Use the **Print Registration Form** button to print IIG Registration Form.

## <span id="page-5-0"></span>**ODBC Security**

After installing an **IIG Enhancement**; it is **very important to verify** whether or not the **Enable ODBC Security within Role Maintenance** check box is selected in the **System Configuration** window of your system. If it is selected you must assign ODBC security permissions and allow access to custom data tables/fields for the Roles defined in your system.

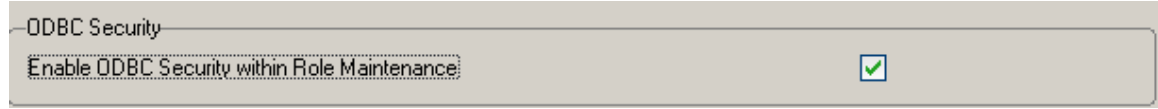

### <span id="page-5-1"></span>*Role Maintenance*

After installing an **IIG Enhancement**, permissions must be configured for newly created Tasks and Security Events.

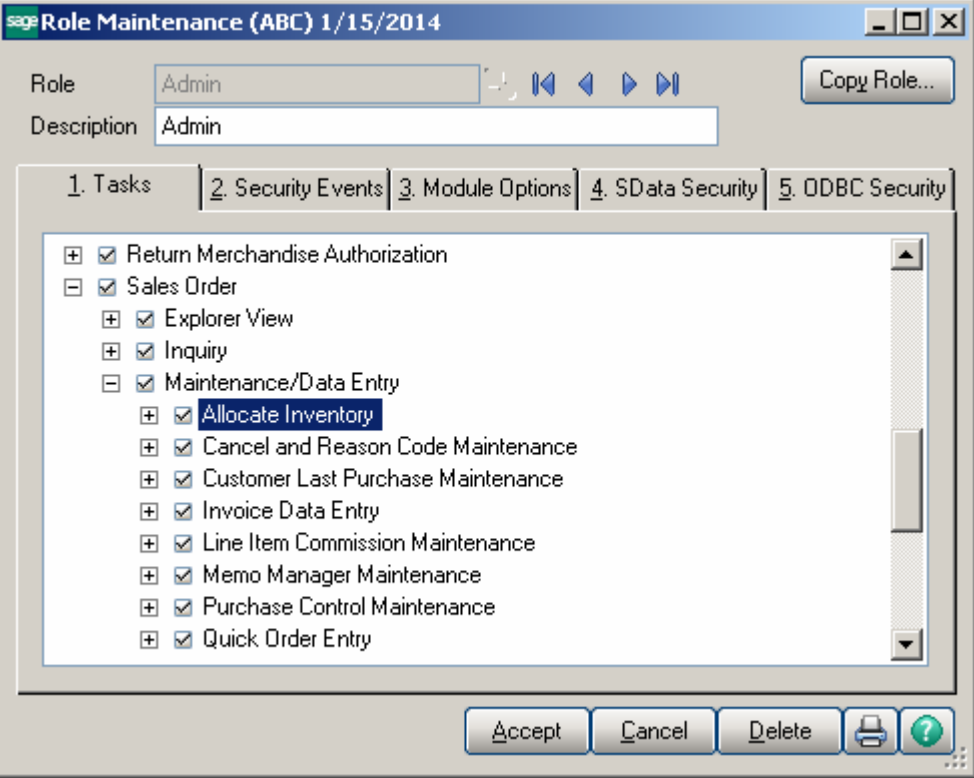

## <span id="page-6-0"></span>Introduction

The **Release Back Order** enhancement enables allocating inventory to the Sales Orders in order to track real availability of the items on open orders. Manual as well as auto allocation of inventory to the order lines is provided. The allocated quantities can be shipped completely in the Invoice Data Entry and Shipping Data Entry. This enhancement enables also Future Order processing.

## <span id="page-6-1"></span>Release Back Order Processing

### <span id="page-6-2"></span>*Sales Order Options*

Select the **Main** tab of the **Sales Order Options** program under the **Sales Order Setup**  menu.

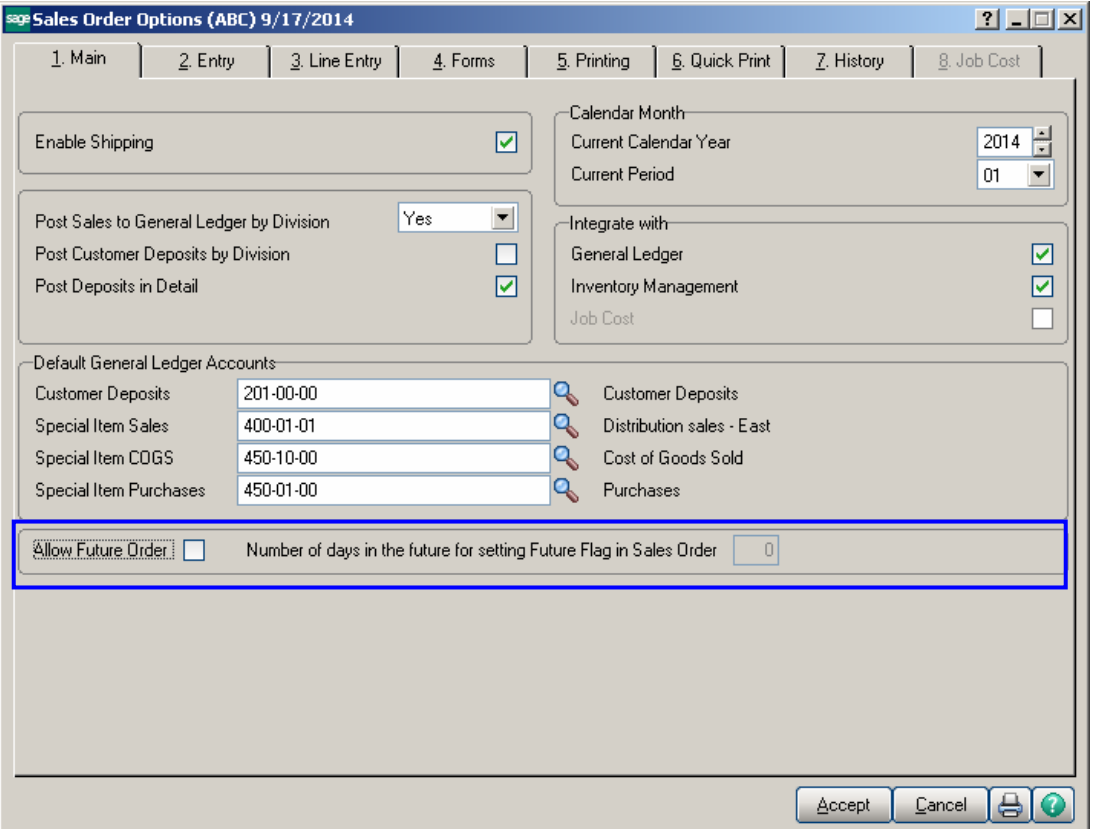

The **Allow Future Order** option enables Future Order processing. Select this option and corresponding checkbox will be shown on the Header of the **Sales Order Entry** screen allowing you to mark future orders and prevent auto allocation of the inventory. The **Number of days in the future for setting Future Flag in Sales Order** option allows for automatically setting the **Future Order** flag upon entering a Sales Order or changing the Ship Date if the order's ship date is more than the number of days specified here. This option is enabled only if the **Allow Future Order** checkbox is selected.

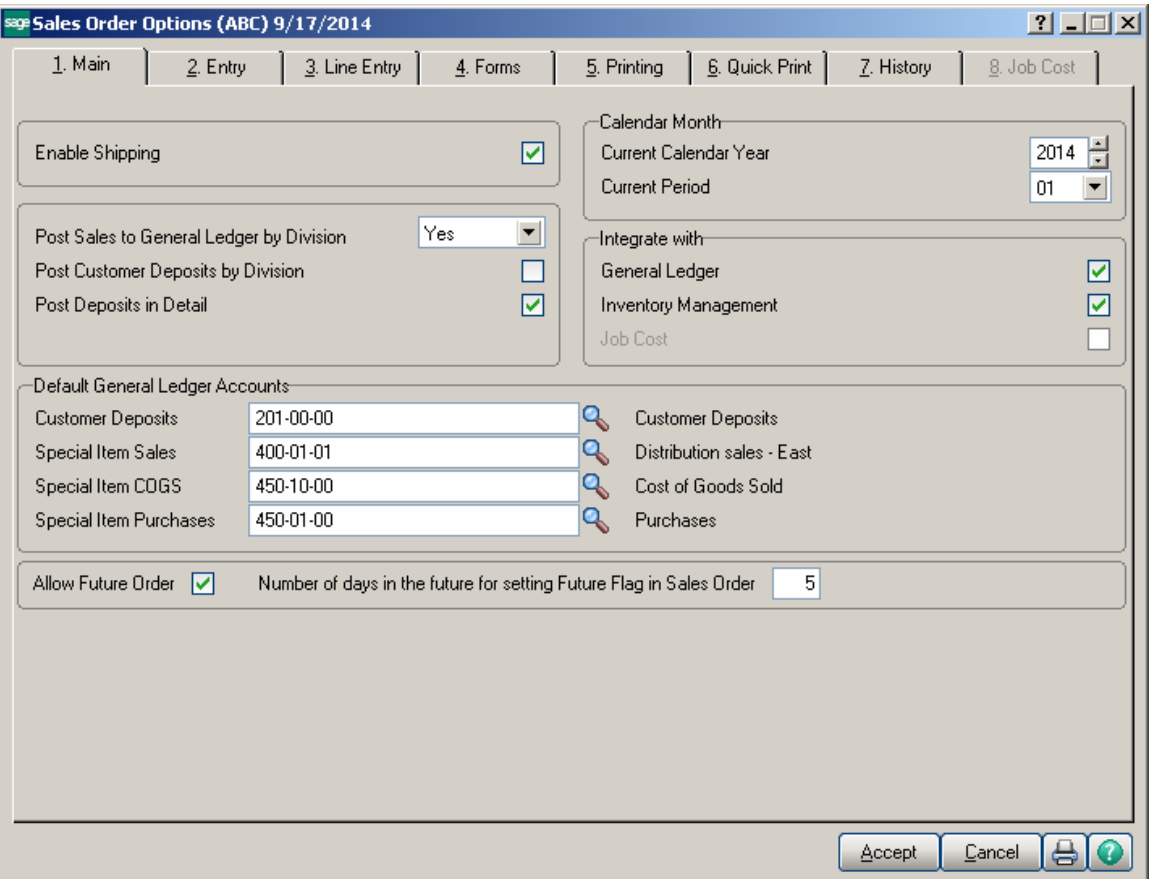

## <span id="page-8-0"></span>*Sales Order Entry*

#### <span id="page-8-1"></span>**Auto Allocation**

The enhancement enables user to allocate items for **Standard** and **Back Orders**.

When a line is added in the Sales Order, allocation is performed automatically if the Order is not marked as Future Order.

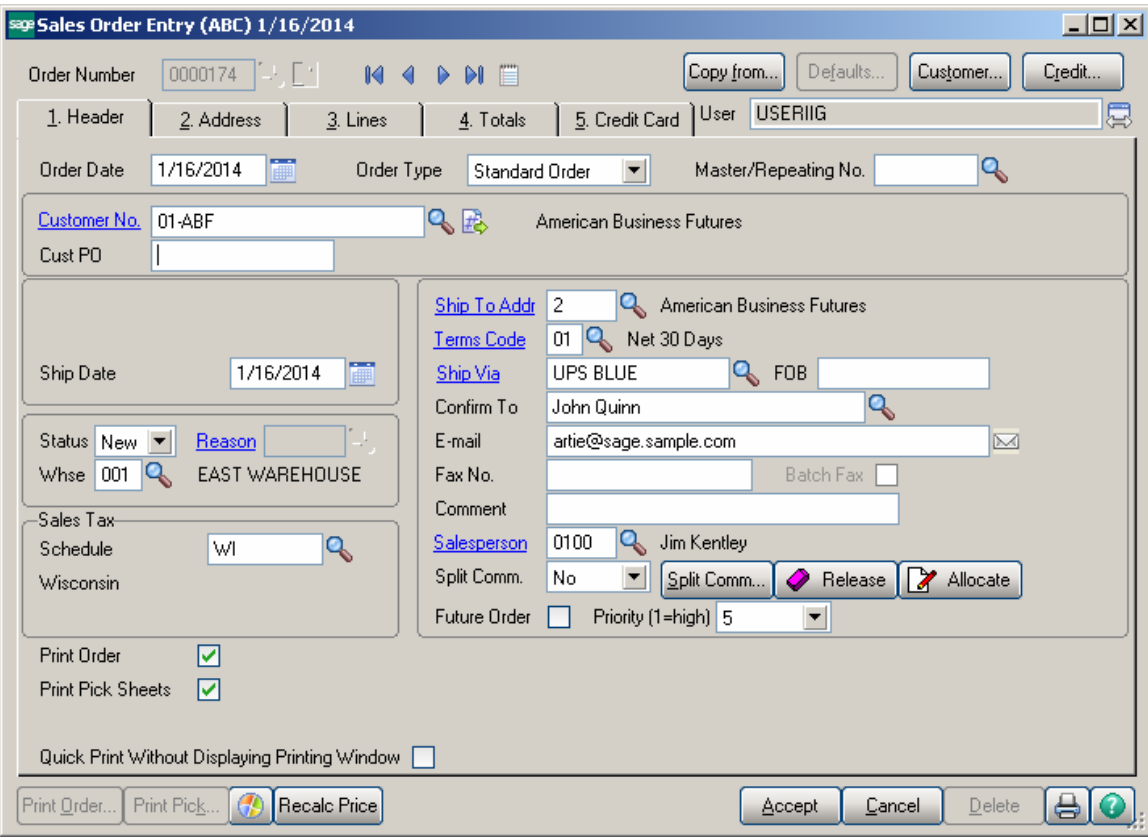

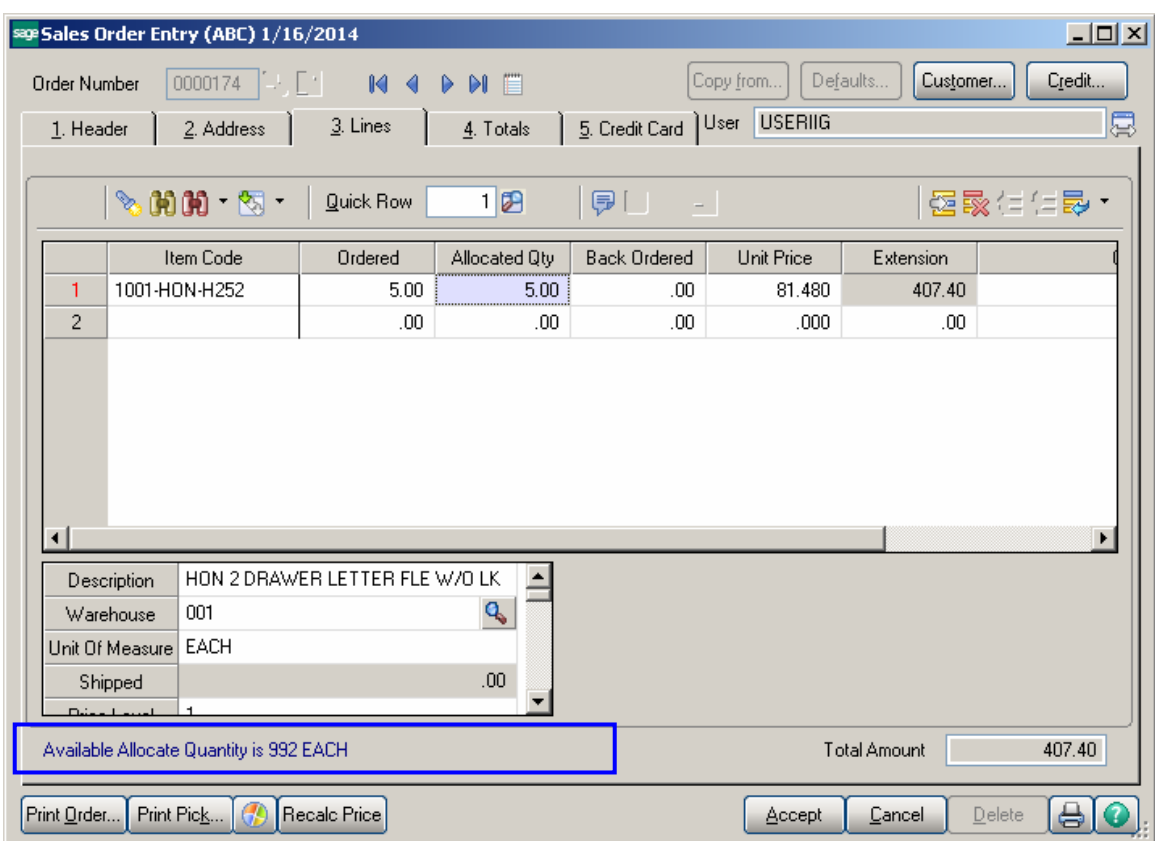

By default, the **Allocated Qty** is set equal to the Quantity Ordered and can be changed if needed. Select the **Allocated Quantity** field to see the **Available Allocate Quantity**. The Quantity Allocated cannot exceed Quantity Ordered and Quantity Available for Allocation.

The Allocated quantities can be zeroed through the **Release** button added on the **Header** tab.

Click the **Item Quantity Inquiry** button on the **Lines** tab of **Sales Order Entry** screen to see the allocated quantities.

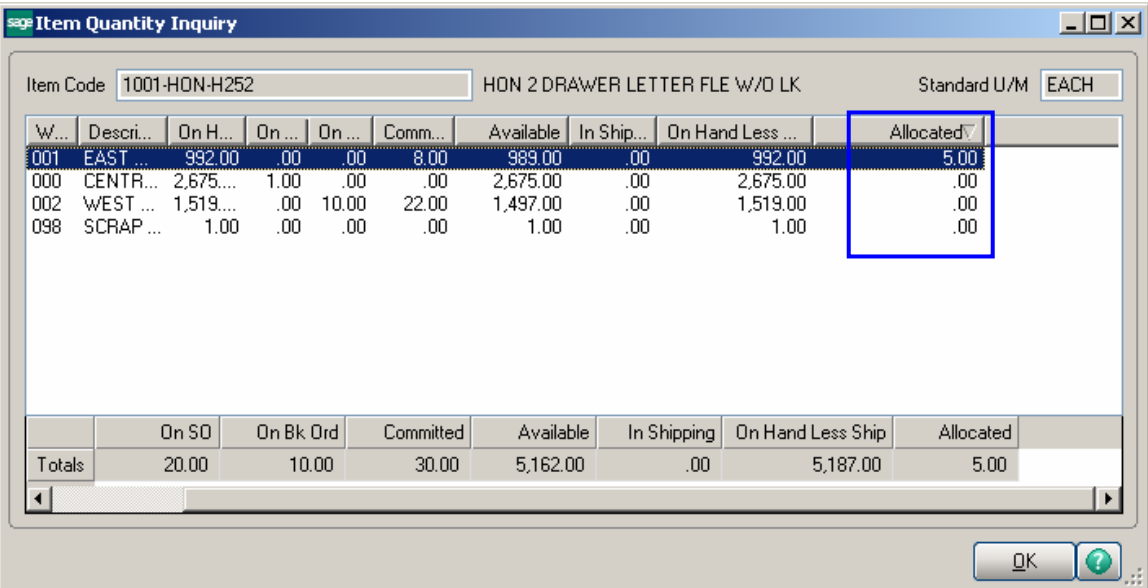

#### <span id="page-11-0"></span>**Future Orders**

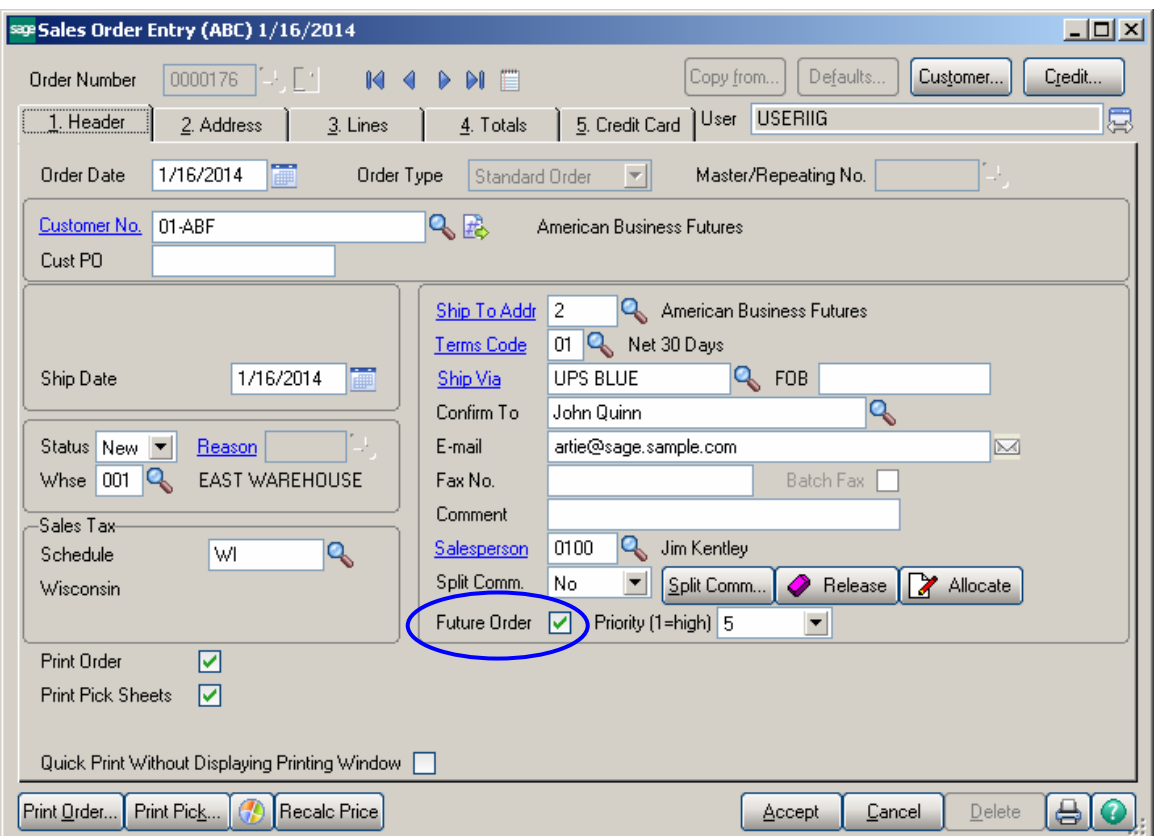

The **Future Order** functionality has been added to the **Sales Order Entry**.

Check the **Future Order** box if you do not want to allocate inventory automatically. If this box is checked, the items can be allocated in the **Lines** only by using the **Allocate** button or manually entering the quantities in the **Allocated Qty** field.

Click the **Allocate** button to allocate all the items of the order.

Click the **Release** button to set to zero all Allocated Quantities in the Order.

The Order(s) are automatically placed on future if there is number of days specified for **Number of days in the future for setting Future Flag in Sales Order** field in the Sales Order Options. If the difference of days between the Order's **Ship Date** and current **Module Date** exceeds the number of days specified in the Sales Order Options the Order is automatically placed as future.

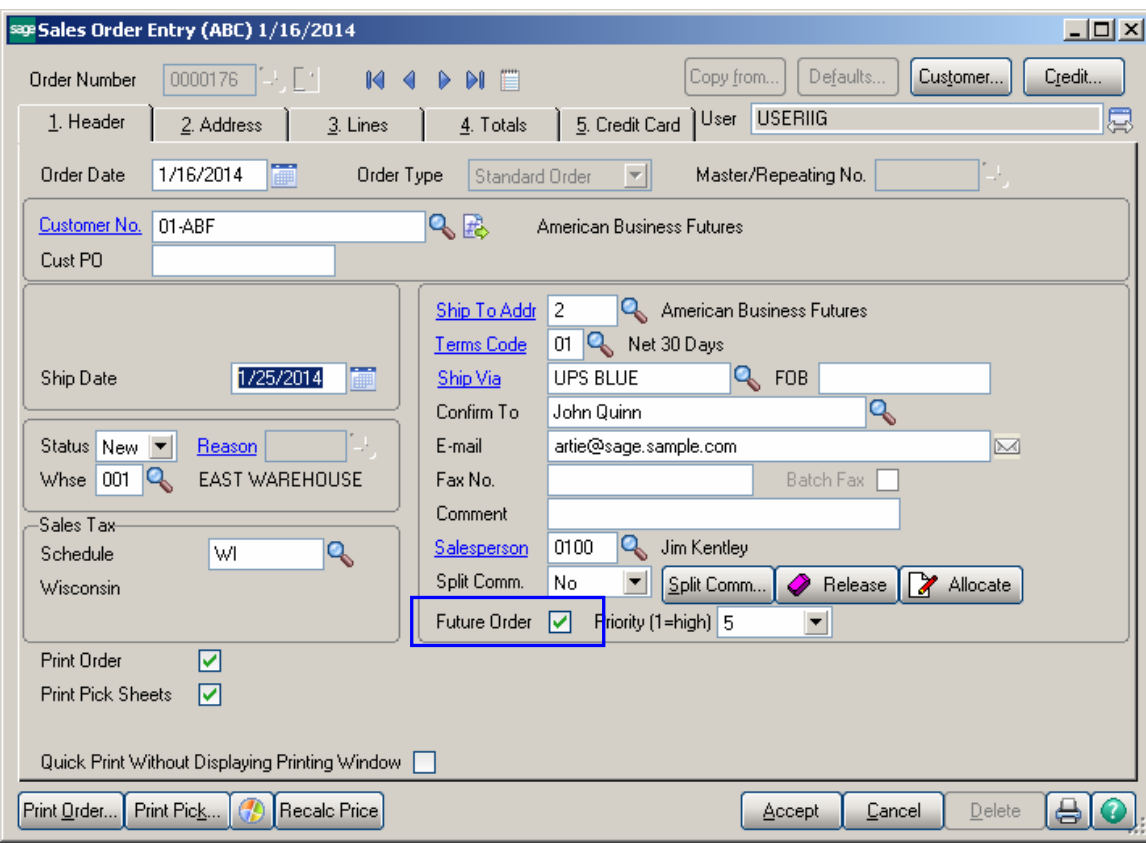

### <span id="page-13-0"></span>*Allocate Inventory*

The **Allocate Inventory** program has been added to the **Sales Order Main** menu.

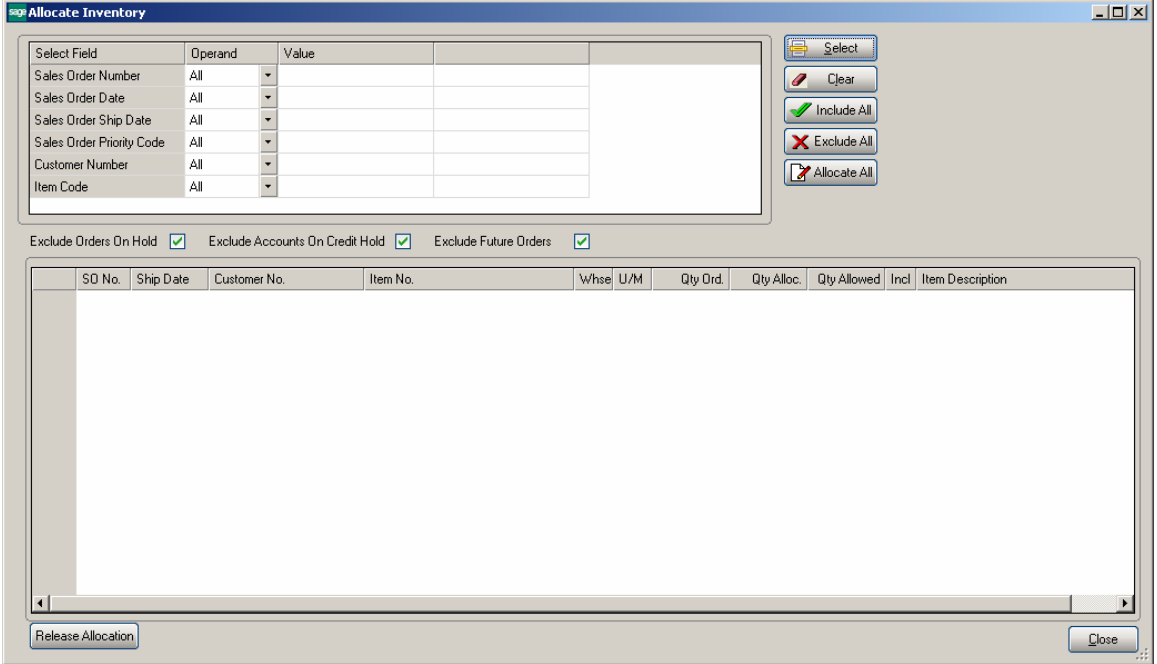

The following selection fields are available: **Sales Order Number**, **Sales Order Date**, **Sales Order Ship Date**, **Sales Order Priority Code**, **Customer Number, Item Code**. Click **Select** button after applying the necessary selection filters.

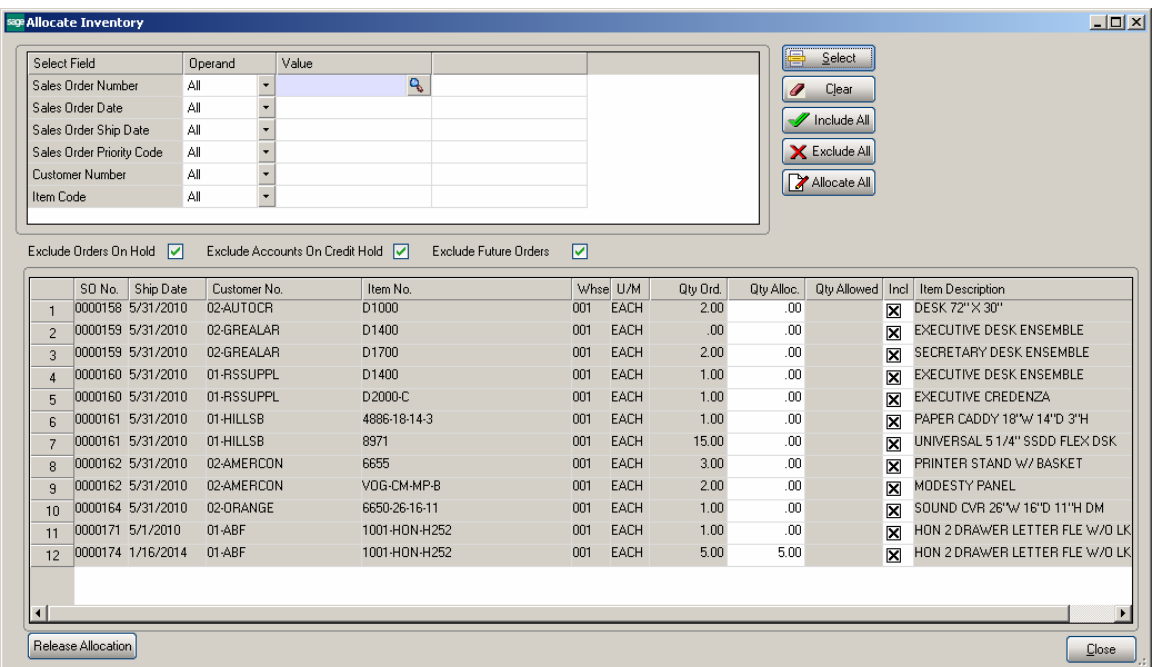

**Qty Alloc.** displays the Quantity already allocated in the Sales Order. If the item has not been allocated on the Sales Order, the **Qty Alloc.** is set to 0 and the field next to it displays the quantity available for allocation.

Allocated Quantities can be changed. When the **Qty Alloc.** field is selected, the **Qty Allowed** is displayed next to it. Quantity Allocated cannot be set to exceed Quantity Ordered or Quantity Allowed.

Items can be allocated automatically by placing checkmarks in the **Incl** (Included) column in the lines. The **Include** and **Exclude All** buttons are also available. Click the **Allocate All** button to perform auto allocation.

The Include checkmarks cannot be set for Future Orders.

**Release Allocation** button allows the user to release allocated quantities for the lines having **Incl** flag turned on. Upon pressing this button the **Qt Alloc** field is zeroed for the lines marked as Incl**.:** 

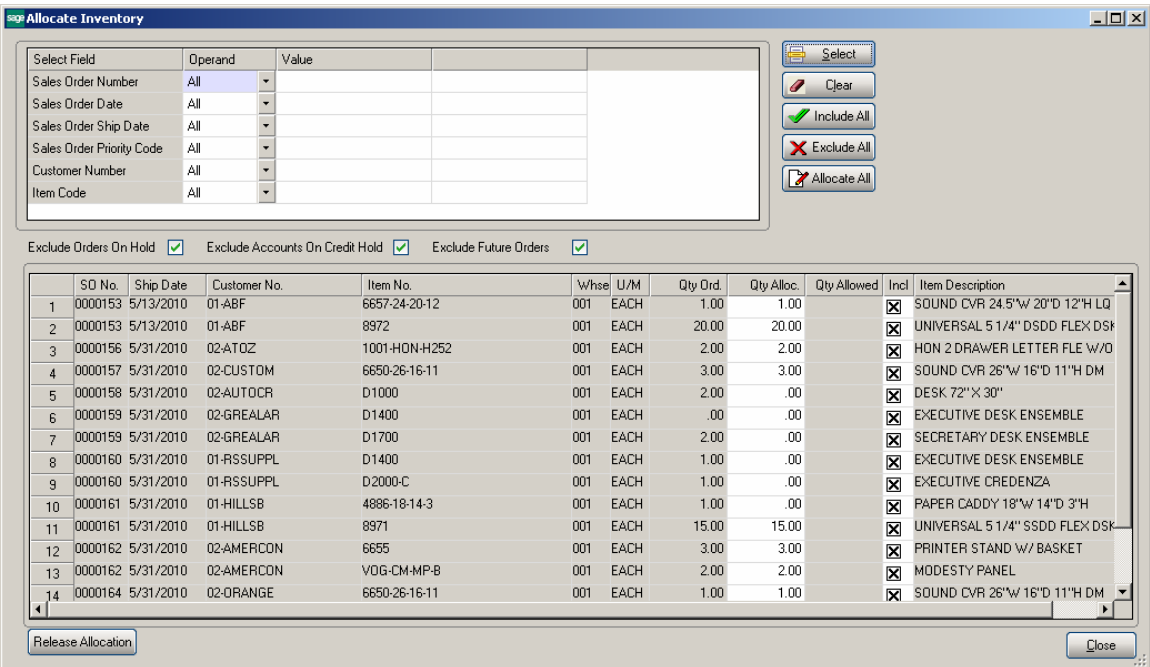

The program highlights the changed Allocated Quantities.

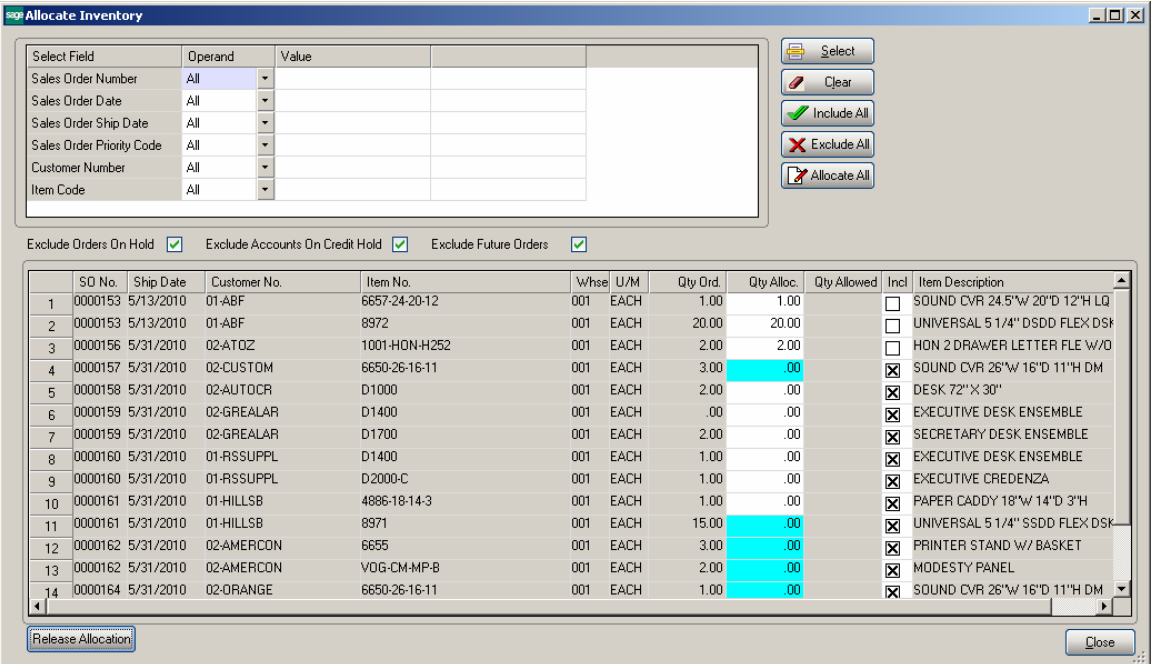

For exploded kits allocation is available for component lines only.

The orders on hold, future orders and accounts on credit hold can be excluded from selection and the data being loaded in the grid can be sorted by columns.

The **Exclude Orders On Hold**, **Exclude Accounts On Credit Hold** and **Exclude Future Orders** checkboxes are selected by default.

If the **Exclude Orders On Hold** checkbox is selected, all orders having **Status** set **On Hold** in the Sales Order Entry will be excluded from selection.

If the **Exclude Accounts On Credit Hold** checkbox is selected, all Orders which Customers have the **Credit Hold** checkbox selected in the **Customer Maintenance** will be excluded from selection.

If the **Exclude Future Orders** checkbox is selected, all orders indicated as future in the Sales Order Entry will be ignored during the selection.

After the records are loaded in the grid the user can sort the rows of the grid by any of the column just clicking on the corresponding column.

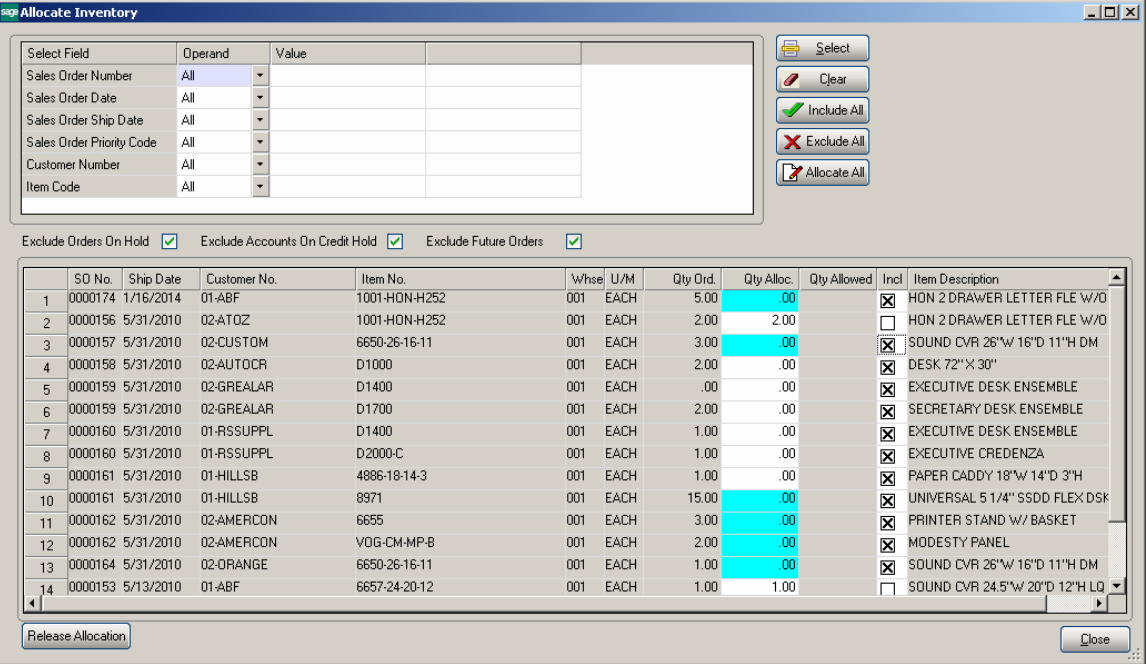

In our example the records are sorted by Ship Date descending.

## <span id="page-16-0"></span>*Automatic Allocation Priority*

Automatic Allocation is based on the Sales Order **Priority**.

The **Priority** field on the **Additional** tab of the **Customer Maintenance** screen is intended for setting priority for the selected Customer. This priority is defaulted to the Sales Order when creating an Order.

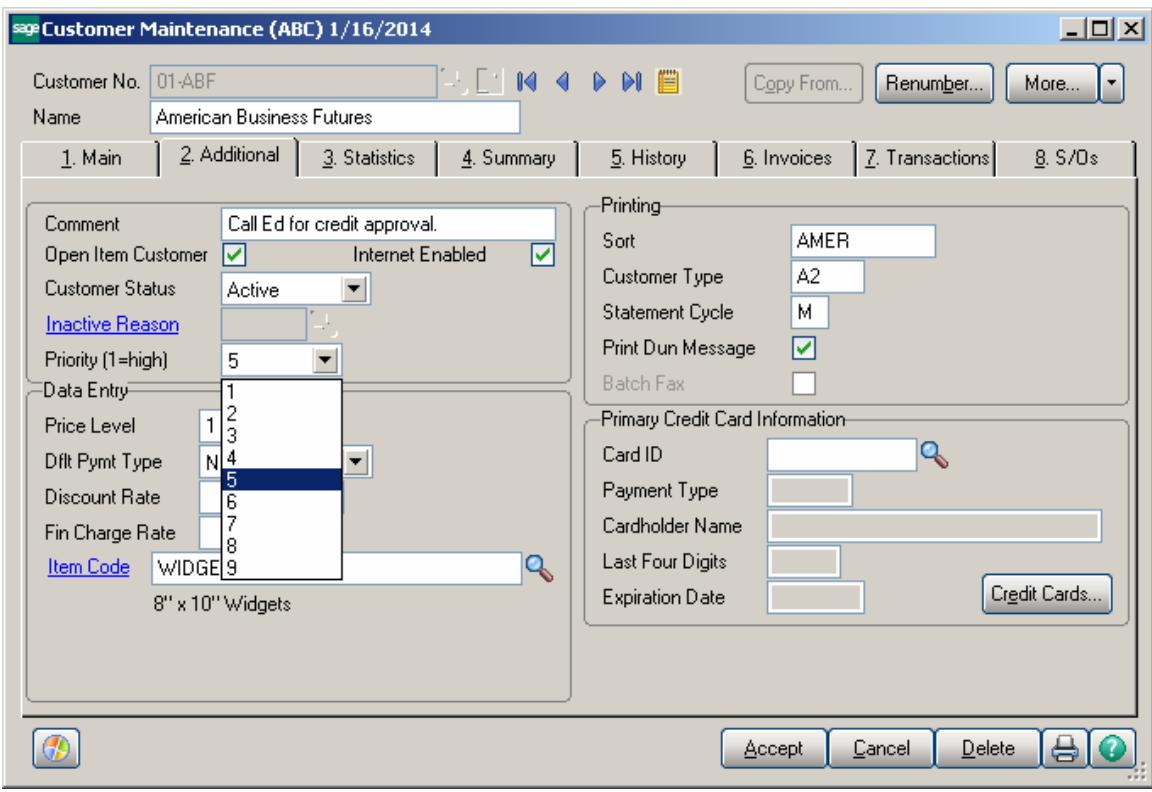

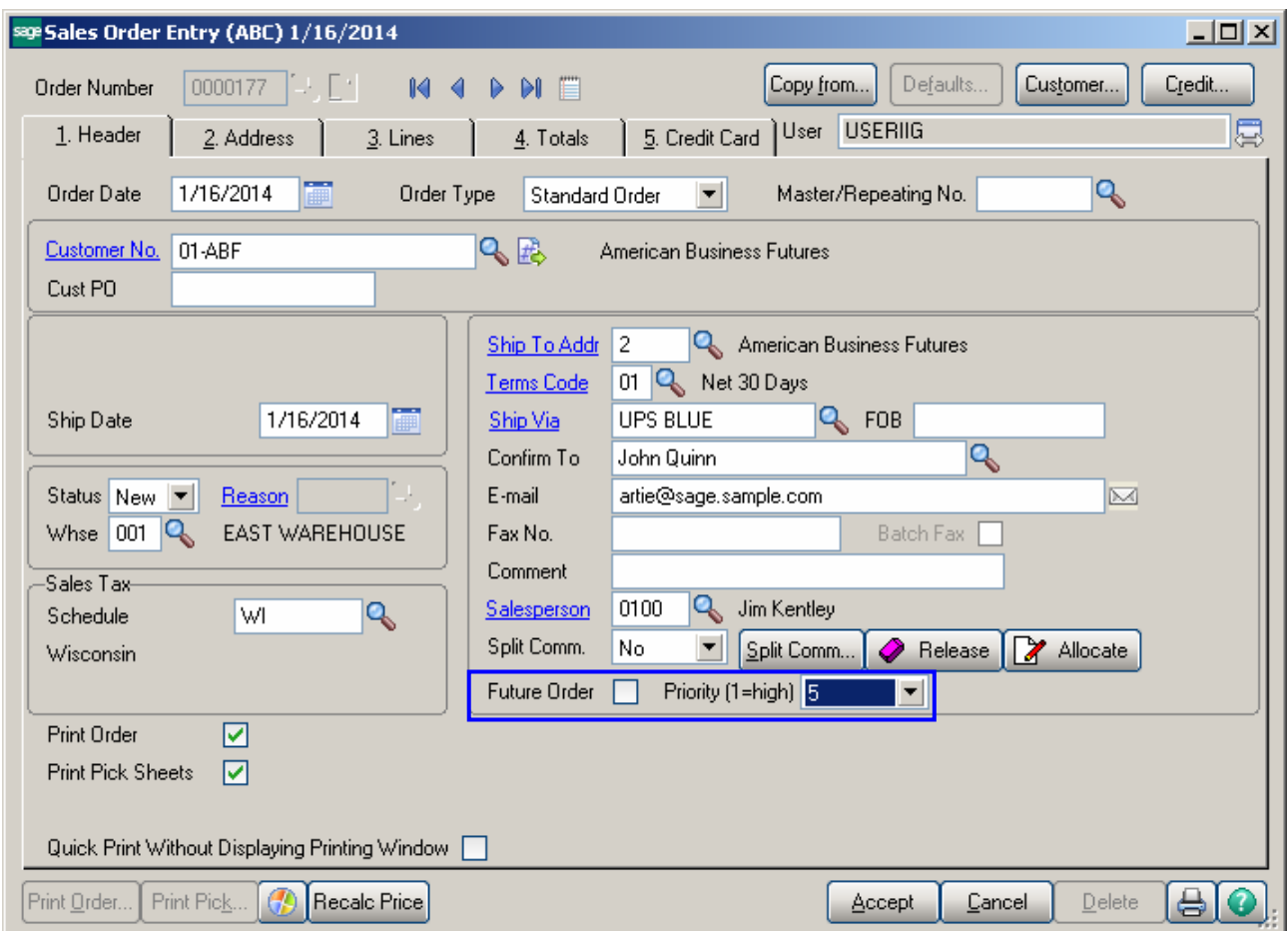

One (1) is the highest priority number; nine (9) is the lowest. The default is five (5).

If the quantity available of the item is not sufficient to fulfill several Sales Orders, the item will be allocated to the higher priority order first. If orders have the same priority, the older date order is allocated first. If the dates are the same, the order with the smaller order number is allocated first.

### <span id="page-19-0"></span>*Shipping Allocated Quantity*

#### <span id="page-19-1"></span>**Invoice Data Entry**

When creating an Invoice, the following message appears:

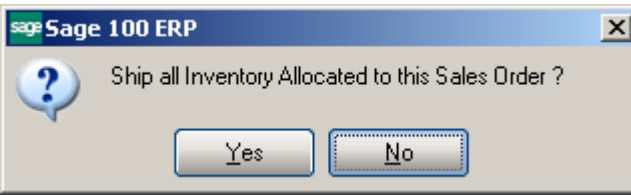

Click **Yes** to ship allocated quantities.

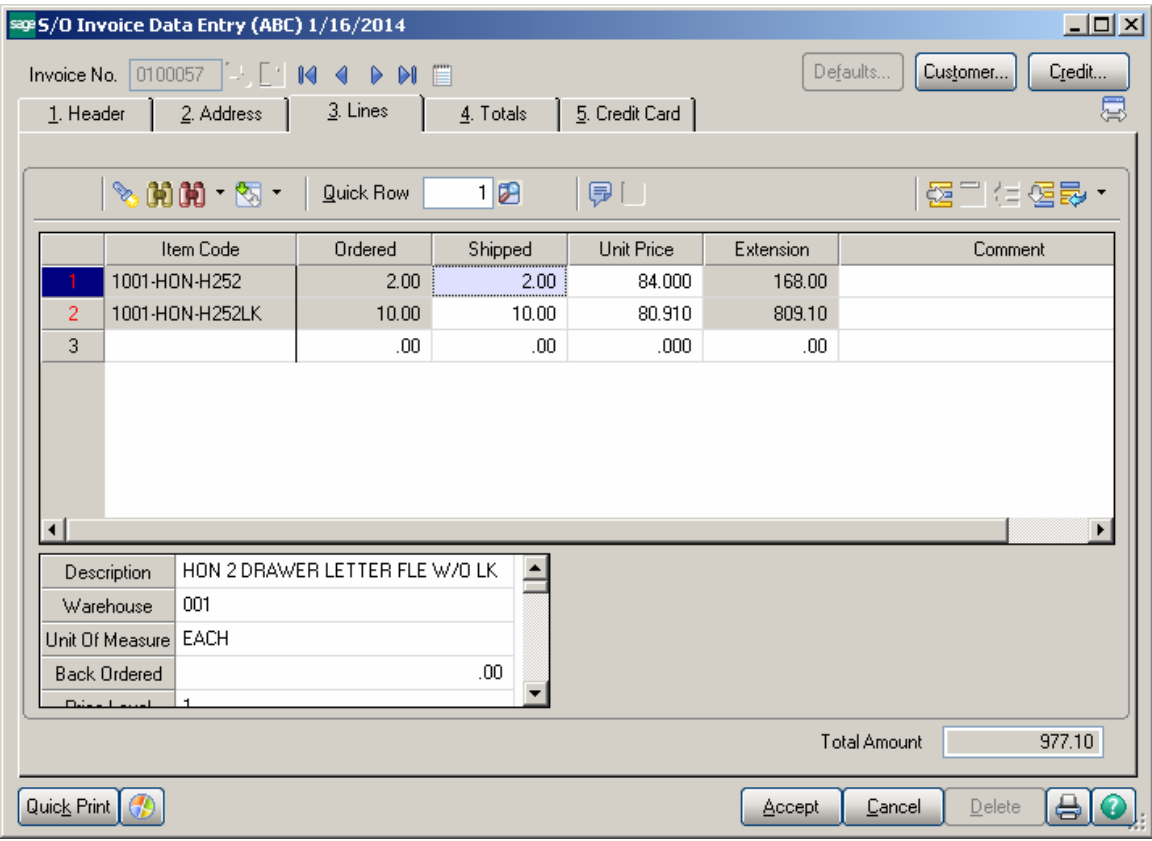

When generating Invoice(s) through the **Auto Generate Invoice Selection** program the quantity allocated (except of the Lot/Serial Items) in the Sales Order(s) will be automatically set as Shipped in the generated Invoice(s).

If the **Allocate Inventory** is in process the following message will appear while trying to generate Invoice(s) by the **Auto Generate Invoice Selection** program.

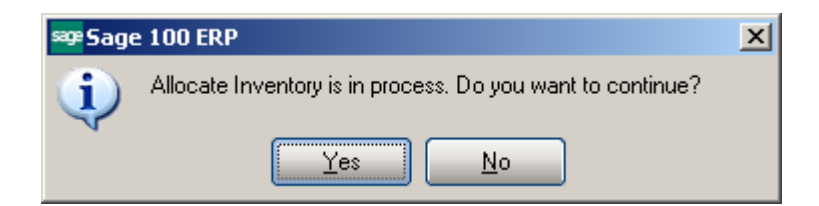

The user can select **Yes** to continue the process or **No** to terminate it.

During generation the user is prompted about the Order (s) being used by the Allocate Inventory process:

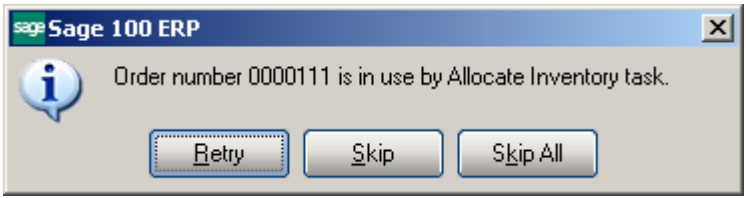

#### <span id="page-21-0"></span>**Shipping Data Entry**

The **Ship Allocated** button added on the **Lines** tab of the **Shipping Data Entry** allows for shipping the quantities allocated in the Sales Order.

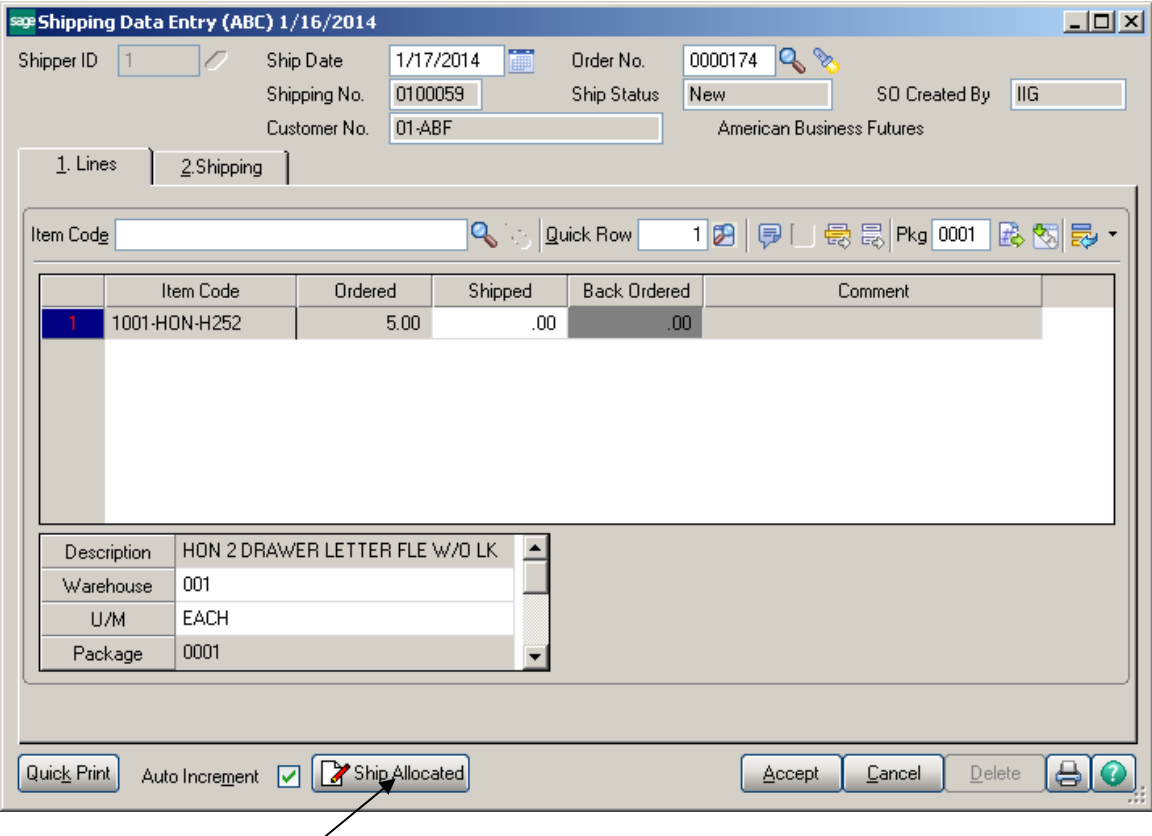

Upon clicking the **Ship Allocated** button Shipped quantity is set equal to the quantity allocated in the Sales Order.

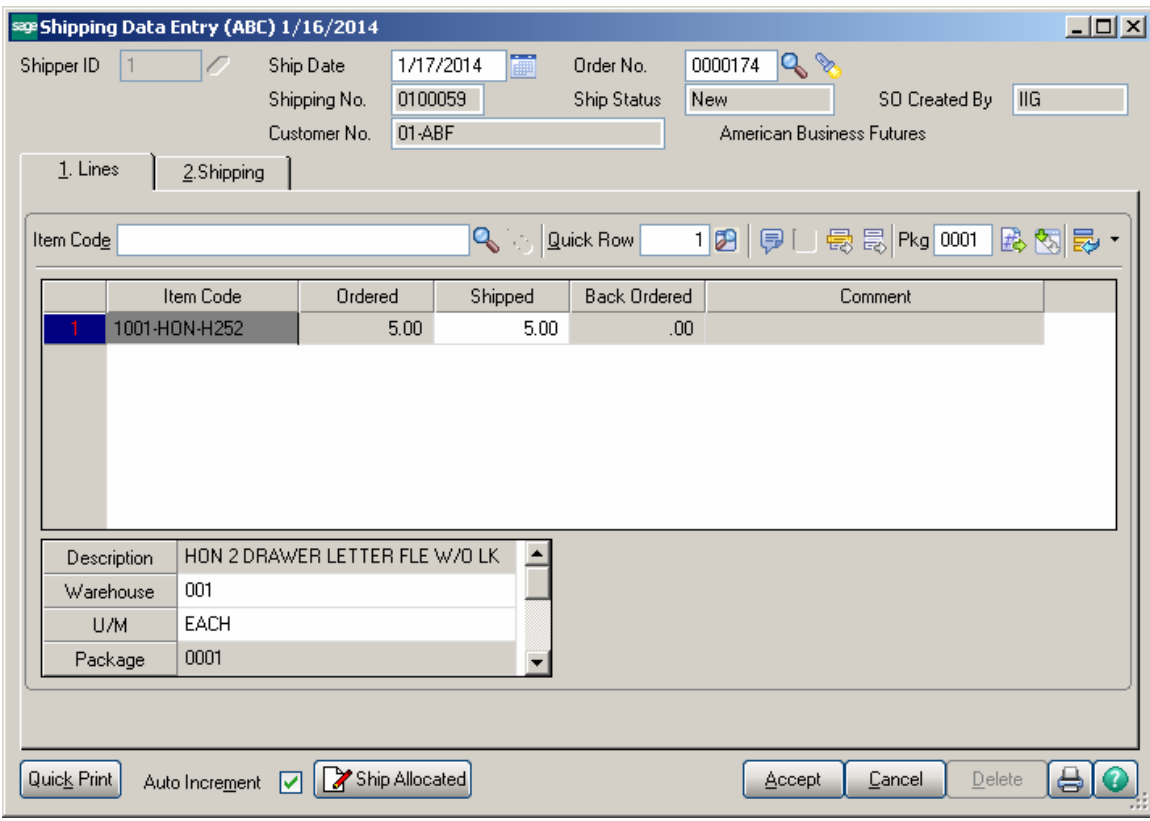

## <span id="page-23-0"></span>Auto Allocation During Journals Updates

#### The **Daily Receipt Registers/Update, Production Entry Register** and **I/M**

**Transaction Journal** (for Adjustment and Receipt Transaction types) update programs have been modified to automatically allocate inventory to orders for updated inventory items. Respective option has been added to the **Inventory Management Options, Purchase Order Options** and **Bill of Materials Options** screens to make the auto allocation optional.

Sales Orders being in use while running the updates will be skipped from inventory auto allocation.

If the quantity available of the item is not sufficient to fulfill several Sales Orders, the Inventory is allocated to the higher priority order first. If orders have the same priority, the older date order is allocated first. If the dates are the same, the order with the smaller order number is allocated first.

The Inventory is automatically allocated only to the orders not set as **Future**.

**Note:** The auto allocation will not affect the orders being in use by the Sales Order Entry, Allocate Inventory programs and the ones being invoiced.

#### <span id="page-23-1"></span>*Inventory Management Options*

The **Allocate Inventory to Sales Orders During Update** checkbox added on the Main tab of the Inventory Management Options screen enables inventory auto allocation to Sales Orders during Transaction Journal update.

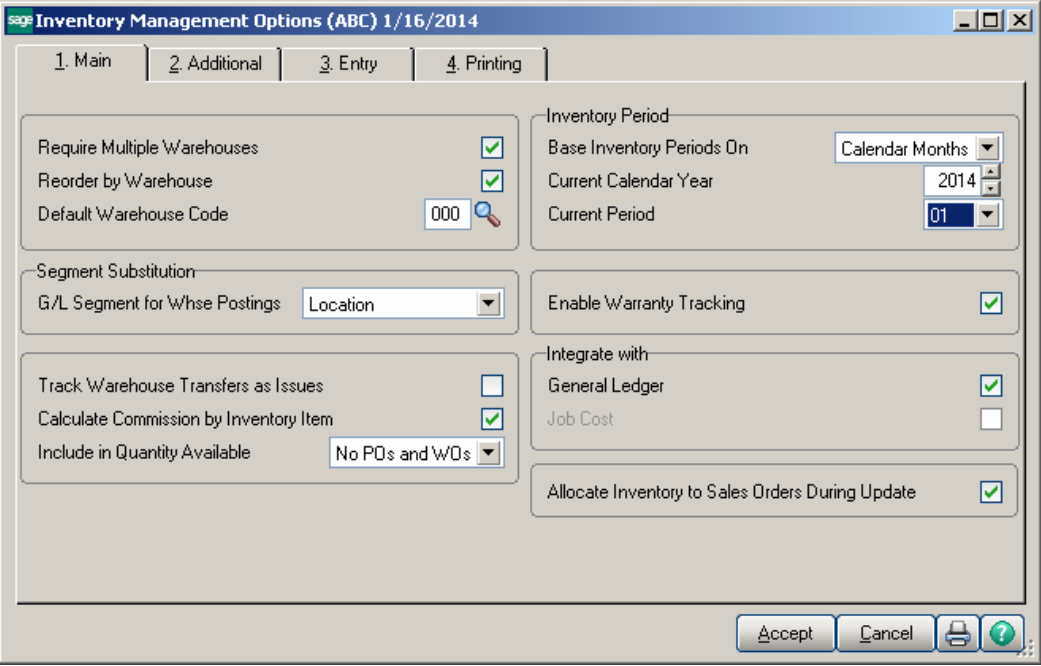

For **I/M Adjustment Transaction** only the adjustments entered with positive quantity, to increase the quantity on hand, are taken into account.

### <span id="page-24-0"></span>*Purchase Order Options*

The **Allocate Inventory to Sales Orders During Receipt Update** checkbox added on the **Main** tab of the **Purchase Order Options** screen enables inventory auto allocation to Sales Orders.

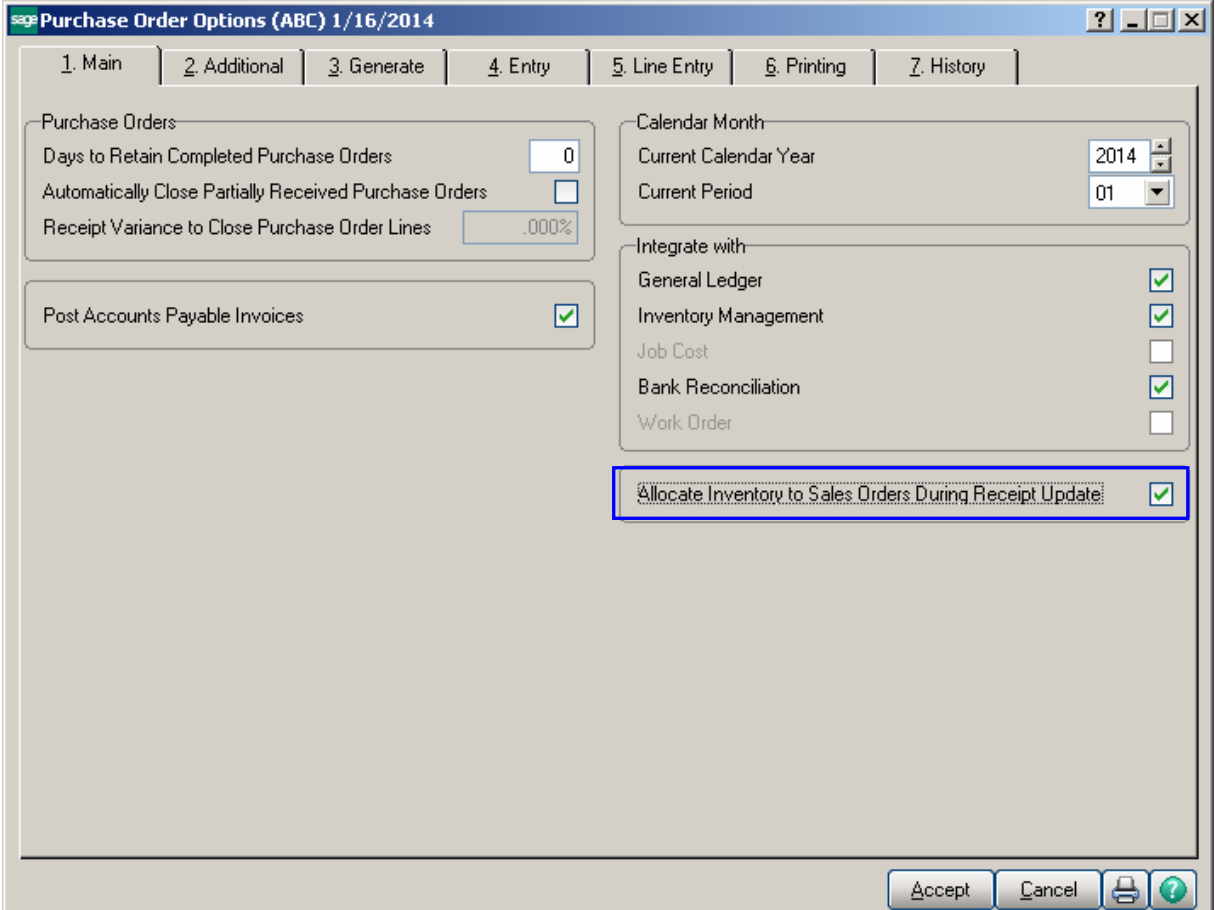

### <span id="page-25-0"></span>*Bill of Materials Options*

The **Allocate Inventory to SO Orders During Prod. Update** checkbox added on the Main tab of the **Bill of Materials Options** screen enables taking care of Bill items auto allocation to Sales Orders.

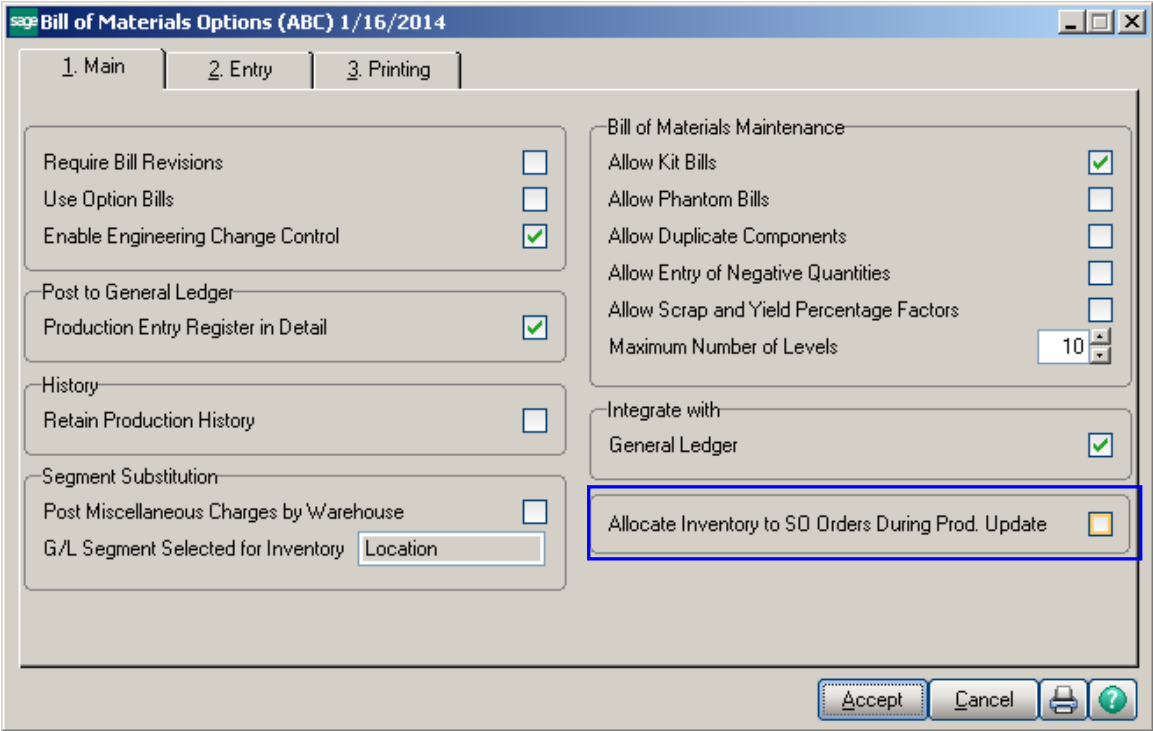

## <span id="page-26-0"></span>*Warehouse Code Maintenance*

The **Include In Allocation** checkbox added on the **Warehouse Code Maintenance**  allows the user to select the warehouse(s) to be included in the calculation of total quantity allowed for allocation.

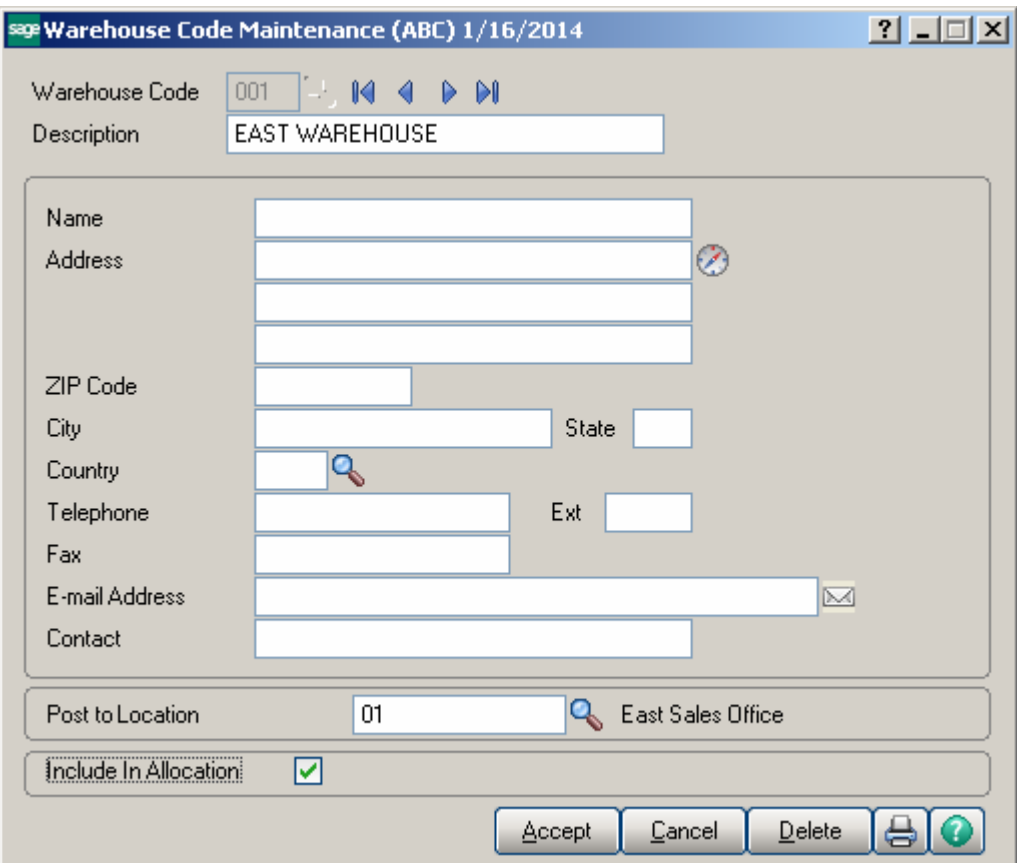

## <span id="page-27-0"></span>**Printings**

### <span id="page-27-1"></span>*Sales Order Printing*

Open the **Sales Order Printing** program to Print/Preview Orders.

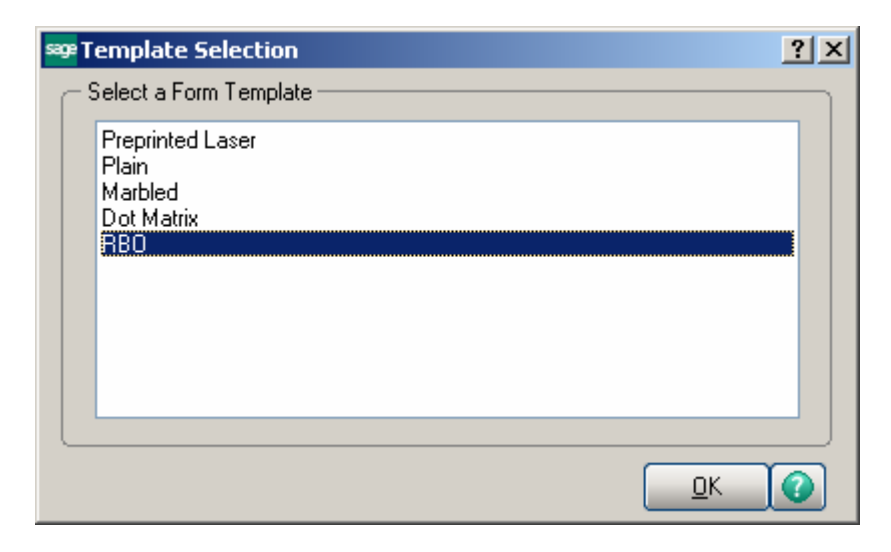

Select RBO form template from the Template selection to have the Quantity allocated displayed on the report.

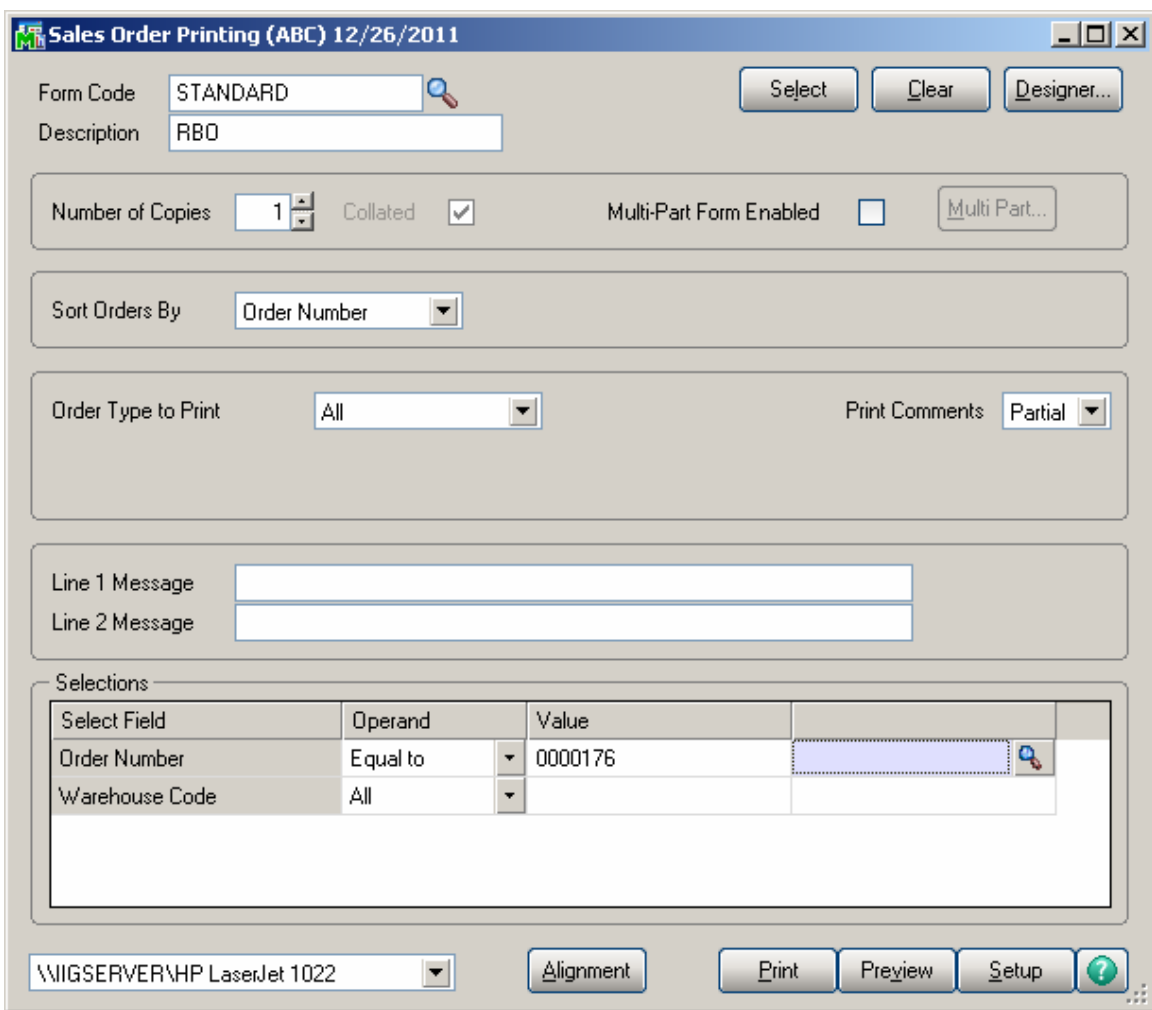

For Standard and Back Orders the Sales Order Printing screen includes the Quantity **Allocated**.

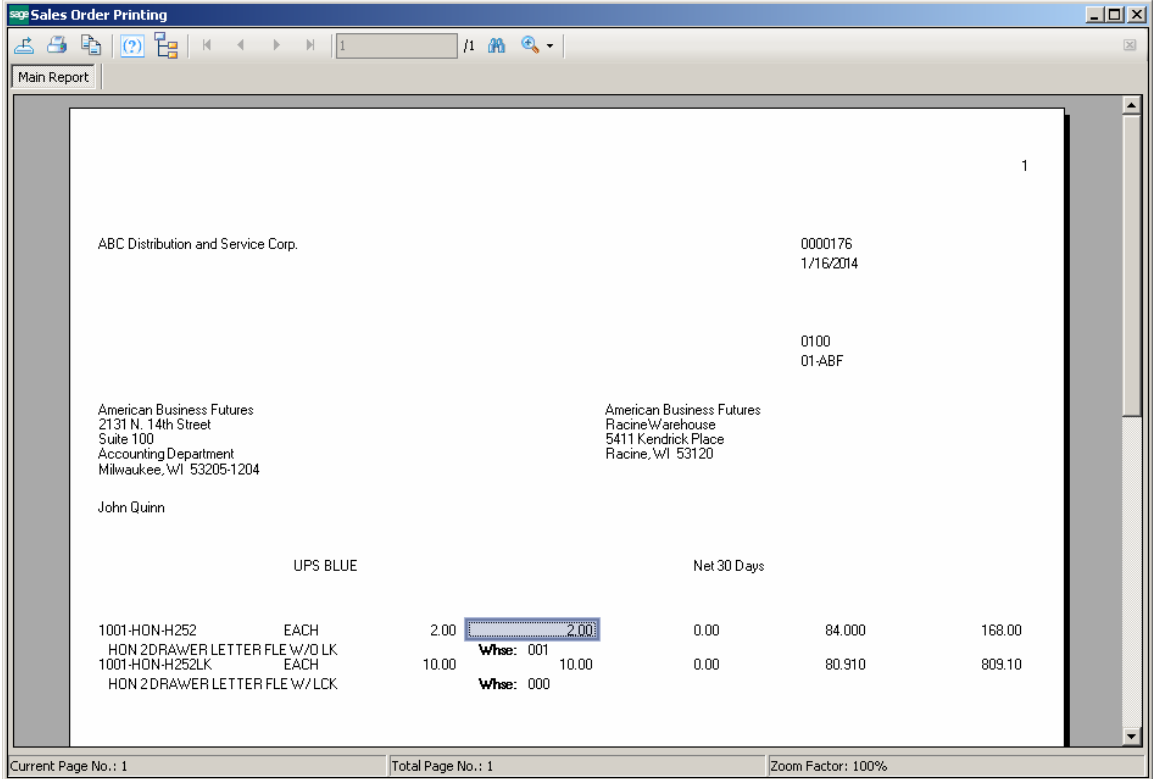

### <span id="page-30-0"></span>*Picking Sheet Printing*

Select the **Picking Sheet Printing** under the Sales Order Main menu. Select RBO form template from the Template selection to have the Quantity allocated displayed on the report.

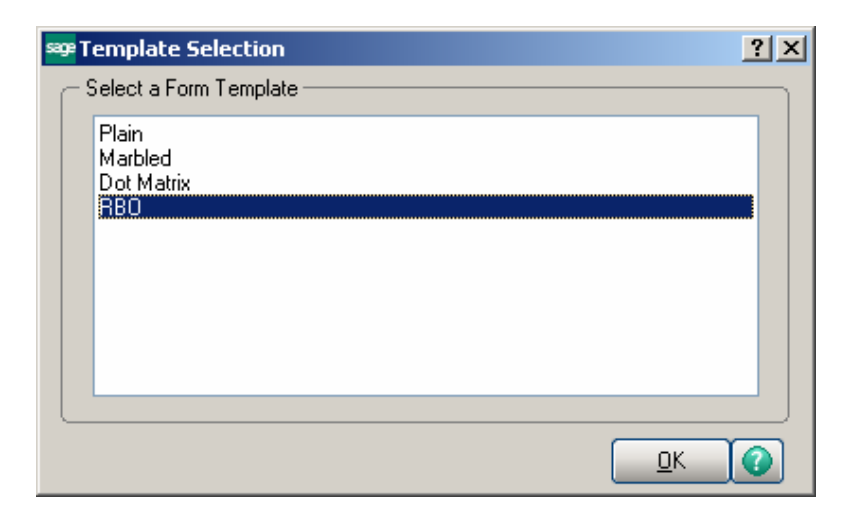

Check the **Suppress not Allocated Lines** box to exclude the lines with no quantity allocated from printing in the Picking Sheet.

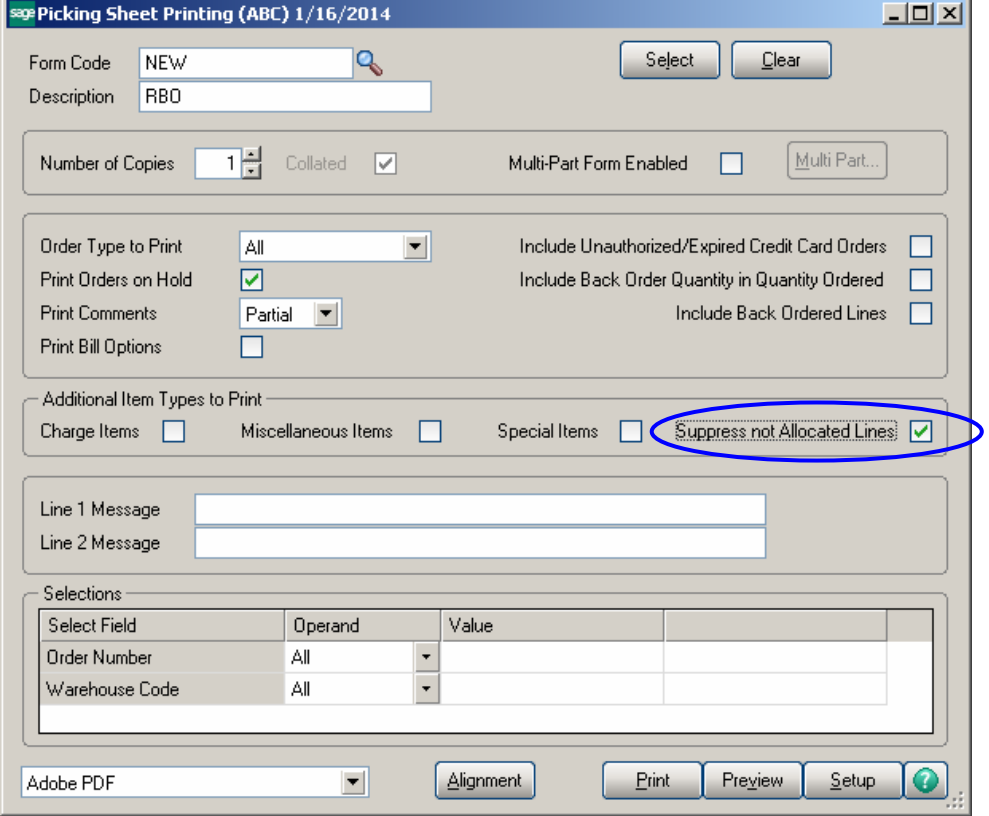

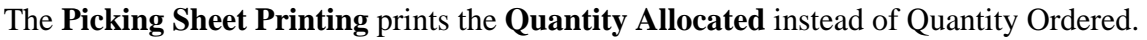

| sage Picking Sheet Printing                          |                                                   |                               |                                                      |                          |                            |       |    |
|------------------------------------------------------|---------------------------------------------------|-------------------------------|------------------------------------------------------|--------------------------|----------------------------|-------|----|
| 电<br>ħ<br>(2)<br>Æ.<br>$\blacksquare$                | $H$ 3                                             | $13 + 49 - 6 -$               |                                                      |                          |                            |       |    |
| Main Report                                          |                                                   |                               |                                                      |                          |                            |       |    |
|                                                      |                                                   |                               |                                                      |                          |                            |       |    |
|                                                      |                                                   |                               |                                                      |                          |                            |       |    |
|                                                      |                                                   |                               |                                                      |                          |                            | Page: | Ĭ. |
|                                                      |                                                   | <b>Picking Sheet</b>          |                                                      |                          |                            |       |    |
|                                                      |                                                   |                               |                                                      |                          |                            |       |    |
| Warehouse: 001                                       | EAST WAREHOUSE                                    |                               |                                                      |                          |                            |       |    |
| OrderNumber: 0000112                                 |                                                   |                               |                                                      |                          | <b>OrderDate: 5/3/2010</b> |       |    |
| CustomerNumber: 02-CUSTOM                            |                                                   |                               |                                                      |                          | Salesperson: 0300          |       |    |
|                                                      |                                                   |                               |                                                      |                          |                            |       |    |
| Sold To:                                             |                                                   |                               | Ship To:                                             |                          |                            |       |    |
| <b>Custom Craft Products</b><br>1007 West 1st Street |                                                   |                               | <b>Custom Craft Products</b><br>1007 West 1st Street |                          |                            |       |    |
| Santa Ana, CA 92554                                  |                                                   |                               | Santa Ana, CA 92554                                  |                          |                            |       |    |
| Confirm To: Rex Anderson                             |                                                   |                               |                                                      |                          |                            |       |    |
|                                                      |                                                   |                               |                                                      |                          |                            |       |    |
|                                                      |                                                   |                               |                                                      |                          |                            |       |    |
| CustomerP.D.<br>VERBAL                               | ShoVIA<br>UPS BLUE                                | F. 0. B.                      | Terms                                                | 2% Ten Days, Net 30 Days |                            |       |    |
| Location                                             | Item Code                                         | Unit                          | Allocated                                            | Shipped                  | <b>Backordered</b>         | Code  |    |
| A-100-20                                             | PFS-007-CABLE                                     | FT.                           | 1,000.00                                             |                          |                            | B     |    |
|                                                      | EIA RS232 CABLE 7 CONDUCTOR                       | Quantity Backordered:         | 0.00                                                 |                          |                            |       |    |
| A-300-30                                             | PFS-007-CONN-F                                    | EACH                          | 10.00                                                |                          |                            | В     |    |
|                                                      | EIA RS232 CONECT 7 CONDUCTOR F                    | Quantity Backordered:         | 0.00                                                 |                          |                            |       |    |
| A-300-40                                             | PFS-007-CONN-M                                    | EACH                          | 15.00                                                |                          |                            | В     |    |
| E-100-40                                             | EIA RS323 CONECT 7 CONDUCTOR M<br>GLOB-V-3096-25W | Quantity Backordered:<br>EACH | 0.00<br>5.00                                         |                          |                            | В     |    |
|                                                      | GLOBE FOLDING TABLE 30x96                         | Quantity Backordered:         | 0.00                                                 |                          |                            |       |    |
| F-100-50                                             | GLOB-V-3696-25W                                   | EACH                          | 4.00                                                 |                          |                            | В     |    |
|                                                      | GLOBE FOLDING TABLE 36x96                         | Quantity Backordered:         | 0.00                                                 |                          |                            |       |    |
| E-400-10                                             | VOG-CM-MSC                                        | EACH                          | 8.00                                                 |                          |                            | B     |    |
| STORAGE CUBE<br>E-400-20                             | VOG-CM-MP-B                                       | Quantity Backordered:<br>EACH | 0.00<br>3.00                                         |                          |                            |       |    |
| <b>MODESTY PANEL</b>                                 |                                                   | Quantity Backordered:         | 0.00                                                 |                          |                            | В     |    |
| E-500-10                                             | VOG-CM-CASTERS                                    | <b>SET</b>                    | 10.00                                                |                          |                            | В     |    |
|                                                      | CASTERS (SET OF 4, 2 W/LOCK)                      | Quantity Backordered:         | 0.00                                                 |                          |                            |       |    |
| E-500-20                                             | WJ-M-2109-A                                       | <b>BOX</b>                    | 5.00                                                 |                          |                            | В     |    |
| E-500-30                                             | POST BINDER 3/16×1/2(100)<br>WJ-M-2107-B          | Quantity Backordered:<br>BOX  | 0.00<br>12.00                                        |                          |                            | В     |    |

*Note: The Suppress Not Allocated Lines option is applied only to regular Items. This option is skipped for parent Item of exploded Kit.* 

A special field has been added to the **Picking Sheet Printing** screen to indicate how many times the line has been printed in the Picking Sheet. Picking Sheets from the same Sales Order, printed with some time interval, may have different Allocated Quantities. The first time, the line is printed with **Code "A"**. The next time, the line is set to B, then C, and so on. Lines in the same Pick Sheet can have different Codes, if one of them was added to the Order later than another (after printing the Pick Sheet several times). Line Codes are reset during Daily Sales Reports/Updates.

### <span id="page-32-0"></span>*Open Sales Order Report*

Modifications have been done in **Open Sales Order Report** to add **Priority Code Sort Option** and **Select** drop down box.

The **Priority Code** field has been added to the **Selections** to allow tab, which allows specifying priority codes in the range of 1..9.

The **Select** drop down box is enabled only if the **Allow Future Order** option is selected on the **Main** tab of the **Sales Order Options**. Here you can select to print the report for **All Orders**, only for **Future Orders**, or for **All Orders except Future Orders**.

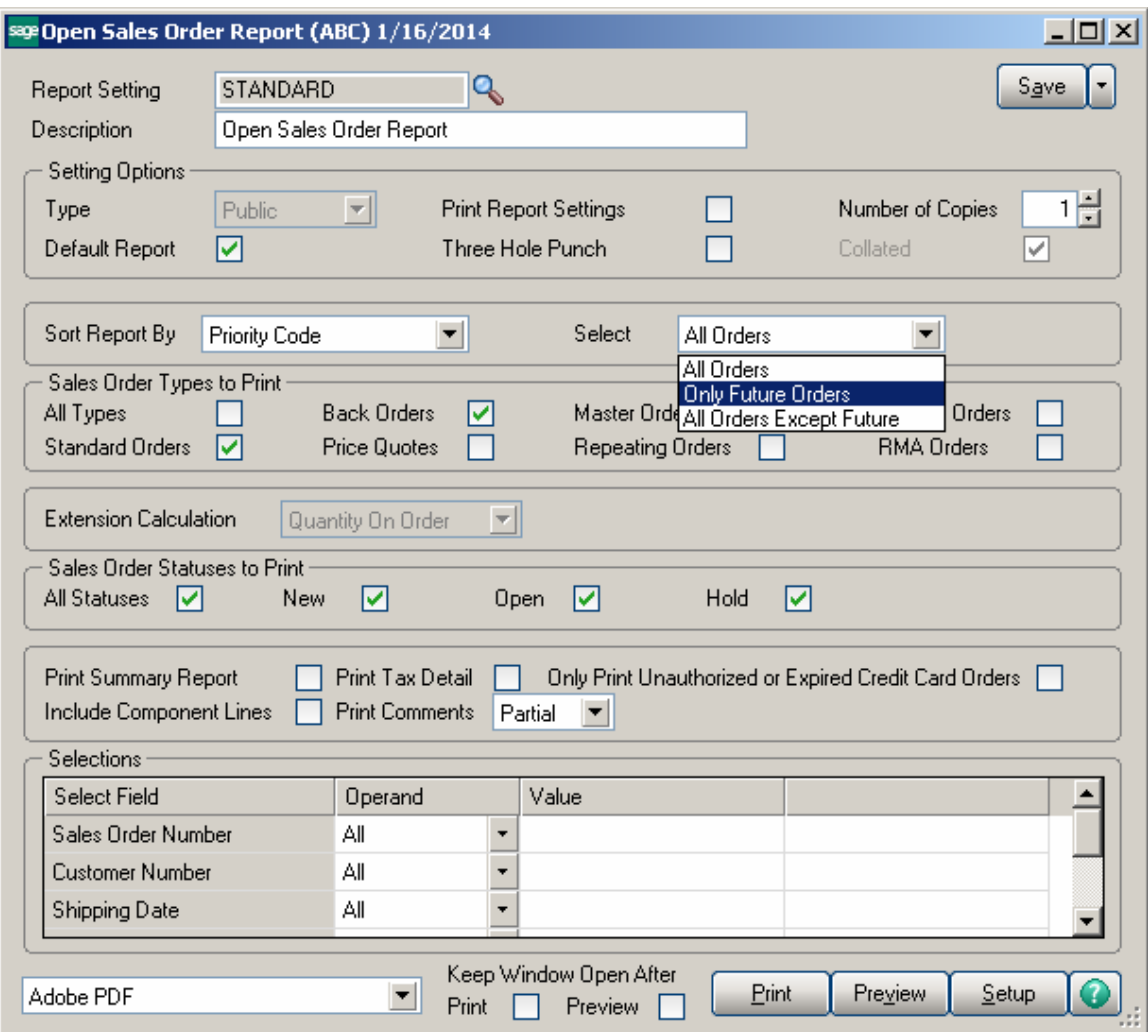

Here is the result of printout:

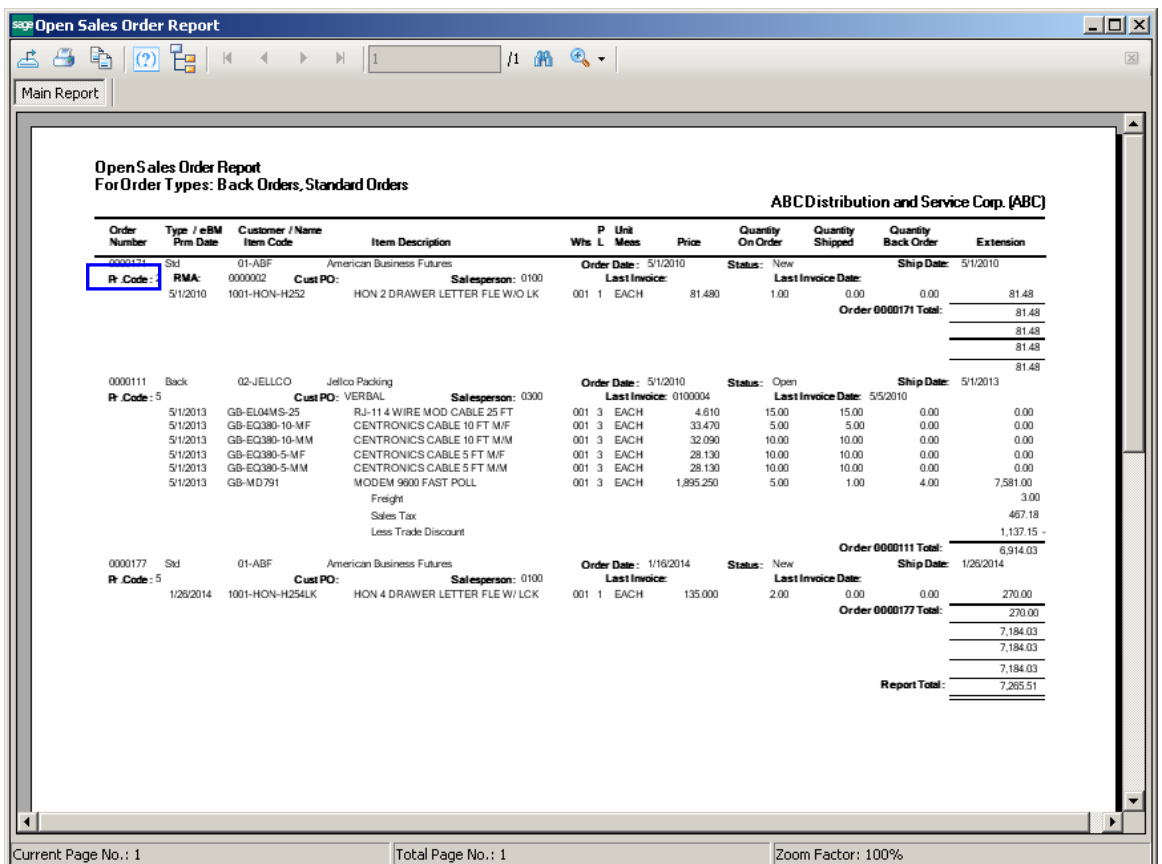

You can see that **Priority Code** (Pr. Code) field added on the printout.

# <span id="page-34-0"></span>Item Quantity Inquiry

The **Allocated** column added to the **Item Quantity Inquiry** grid allows for viewing information about quantity allocated by warehouse. The **Allocated** column in the **Totals** grid displays the total quantity allocated for all warehouse locations.

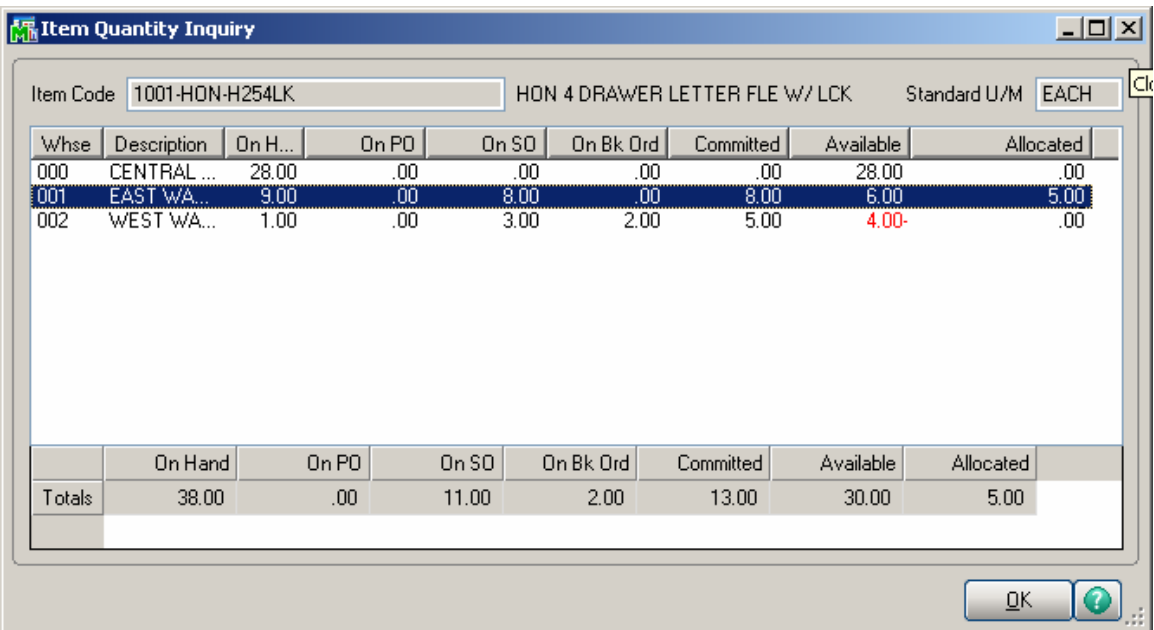

This window is accessible by one of the following methods:

- $\triangleright$  In any data entry window that allows inquiry on a line item, select a line item, and then click the Item Quantity Inquiry button.
- In any data entry window, at the Item Code field, right-click and select Item Quantity Inquiry.

## <span id="page-35-0"></span>Item Maintenance/Inquiry

The **Allocated** column added to the Quantity grid on the Main and Quantity tabs allows for viewing allocated quantity for the selected item by warehouse.

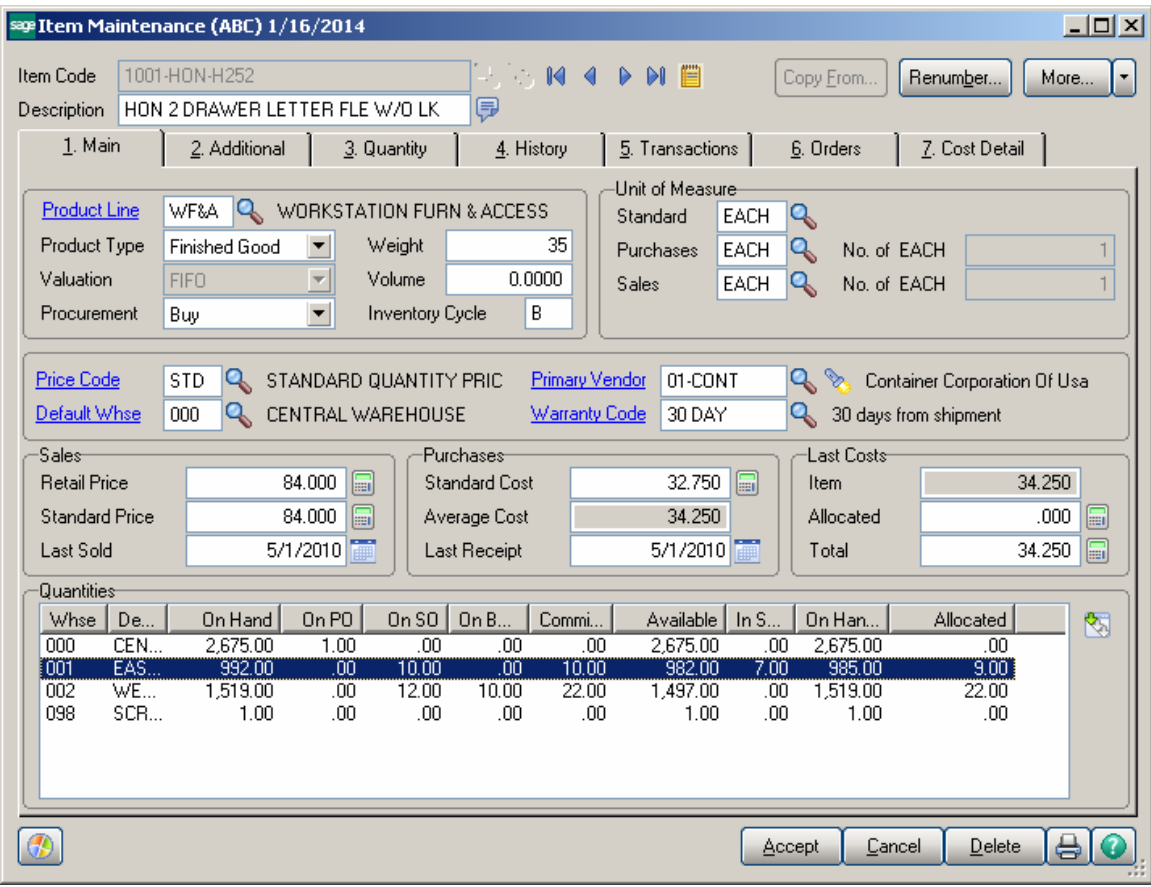

The **Allocated** field in the Totals grid shows the total quantity allocated for all warehouses.

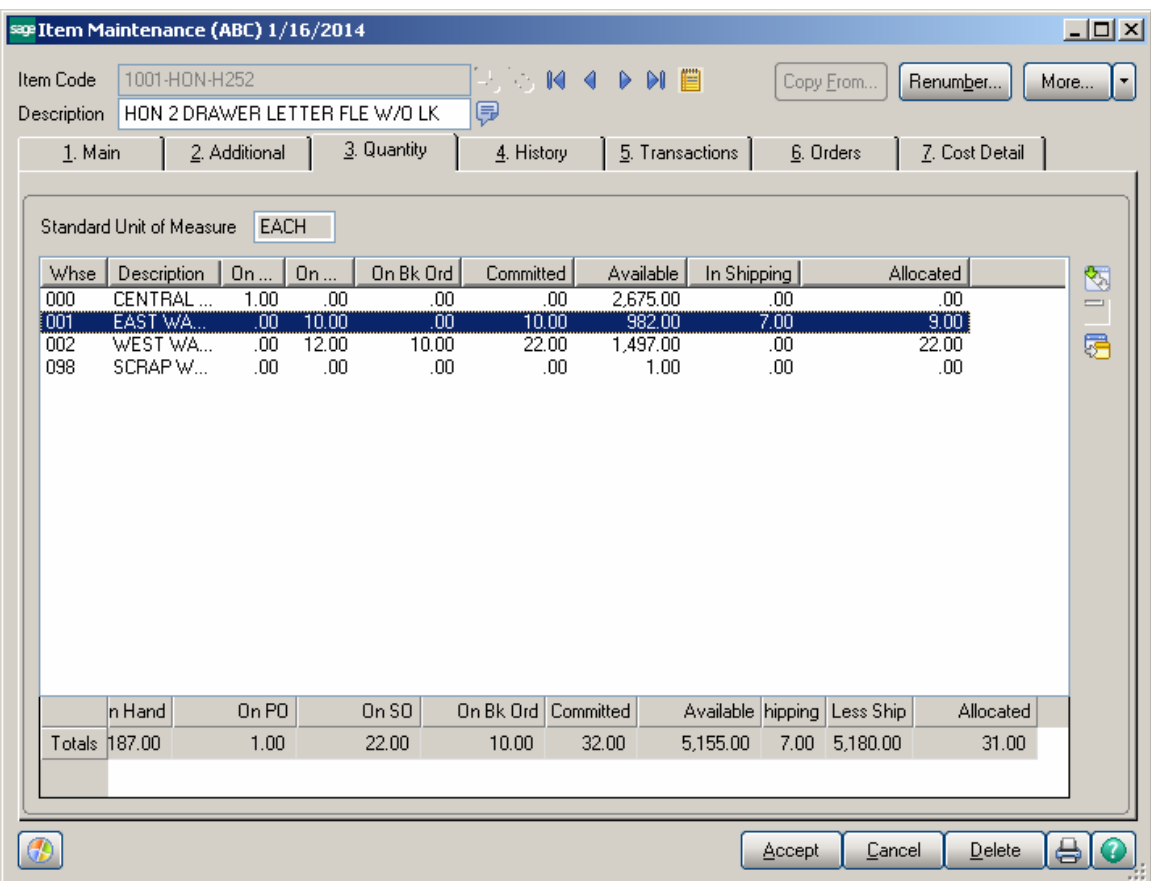

The **Allocated Qty** column added to the **Sales Order** grid on the **Orders** tab allows for viewing the quantity allocated on sales orders by the Order numbers and the total Allocated on all Sales Orders.

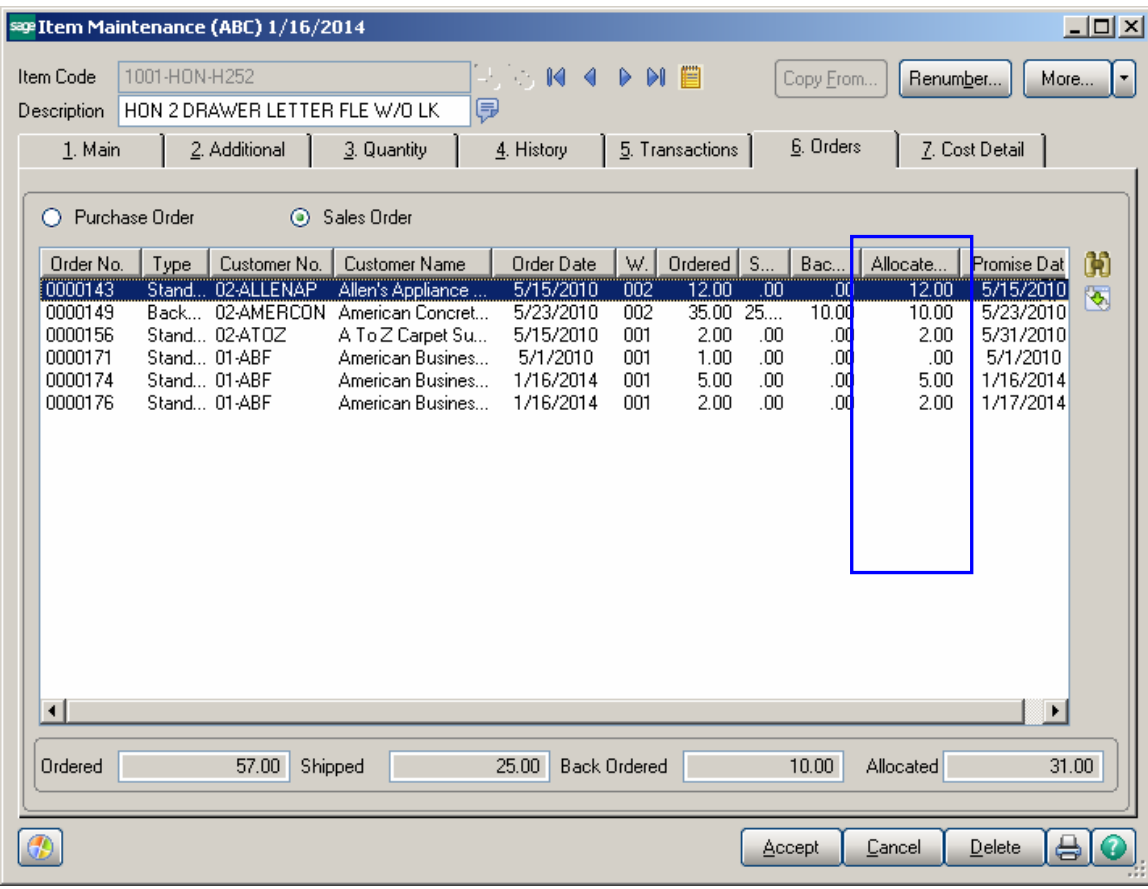

# <span id="page-38-0"></span>Update Future Order Flag

The **Update Future Order Flag** utility has been added to the **Sales Order Utilities Menu** to allow the user to automatically take off the Order from Future or put to Future if certain conditions are met:

- If the difference between the Order's **Ship Date** and **Current Module Date** is equal or less than number of days in the future specified in the **Sales Order Options** the Future flag will be turned off.
- If the difference between the Order's **Ship Date** and **Current Module Date** is greater than number of days in the future specified in the **Sales Order Options** and the utility is processed with the **Set orders as future and release allocation** checkbox selected, the Future flag will be turned on and the allocation zeroed on the Sales Orders lines.

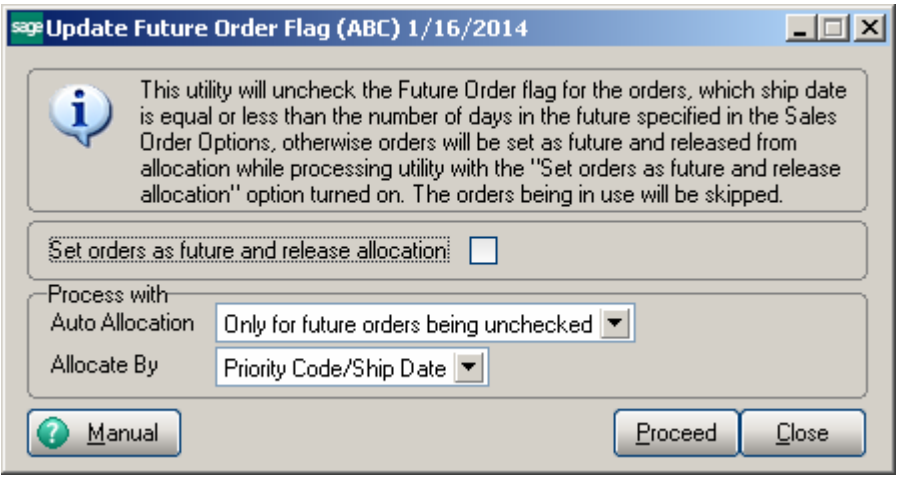

This utility provides also additional options for processing Auto Allocation: **Only for future orders being unchecked**- if this option is selected for auto allocation the program will process only those orders, which have been taken off from future in a result of running this utility.

**For All Orders**- all existing orders, which are not marked as **Future Order,** will take part in the auto allocation.

**Do Not Allocate-** no allocation will process.

The auto allocation of the Orders can be done respectively based on the Allocate By option:

**Priority Code/Ship Date**- allocation will process for higher priority order first. If orders have the same priority, the older Ship Date order will be allocated first. **Ship Date/Priority Code**- allocation will process for orders with older Ship Date first. If orders have the same Ship Date the high priority order will be allocated first. **Ignore Ship Date-** allocation will process based on the standard allocation logic.

*Note: The Orders being in use by other tasks, at the time of running the utility, will be skipped.* 

For this utility a log is generated in the system SOA folder with the following name: **IIG\_RBOFutureOrder.log.** 

# <span id="page-40-0"></span>Running the Update Future Order Flag Utility Outside of MAS

For running the **Update Future Order Flag** outside of MAS90 the user just need to add the following arguments: -**ARG DIRECT UION "Username" "Password" "CompanyCode""SO068\_RBOFutureOrderUtl" "RPF"** to the end of the text ("pvxwin32.exe -hd ..\launcher\sota.ini ..\soa\startup.m4p") in the Target field of the MAS90 shortcut where: **Username -** is the user's logon. If security has been set up, a valid user logon is required. If security has not been set up, enter "" instead of a user logon.

**Password**- is the user's password. If the user does not have a password, or if security has not been set up, enter "" instead of a password.

**CompanyCode**- is the company code that should be used.

The argument **"RPF"** means the utility will be automatically run without opening the utility screen with the following options set by default: **Set orders as future and release allocation, Auto Allocation** set to **Only for future orders being unchecked** and **Allocate by** set to **Priority Code/Ship Date.** 

In order to run the utility with **Set orders as future and release allocation option** turned off remove prefix "R" from argument "PF".

Here are the possible arguments values for respective options:

 **"P"- Priority Code/Ship Date "S"- Ship Date/Priority Code "I"- Ignore Ship Date "N"- Do not allocate "F"- Only for Future orders being unchecked "A"- For All Orders**  If no argument is entered the utility screen will be opened.. If no allocation is required the user can enter only **"N"** as the argument to update just the Future Flag without processing allocation.

The user can create a task in the windows task scheduler to run the utility automatically on the scheduled Day/Time.

*Note: When running the utility outside of MAS90 the System Date is taken into account instead of current Module Date.* 

## <span id="page-41-0"></span>Recalculate Allocated Inventory

The **Recalculate Allocated Inventory** program has been developed to allow correcting Allocated Quantity in the Item Warehouse table based on the quantities allocated on Sales Orders. This program can be run from **Inventory Management Utilities** menu*.*

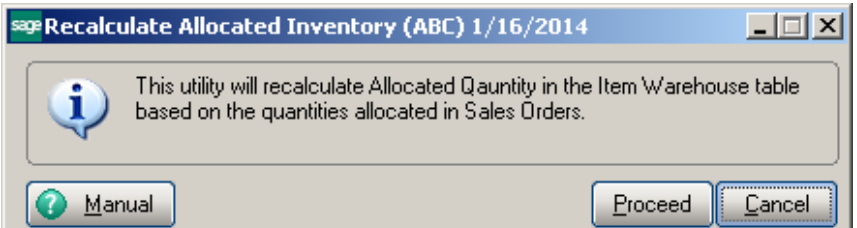

Click **Proceed**. When differences are found the following message is displayed:

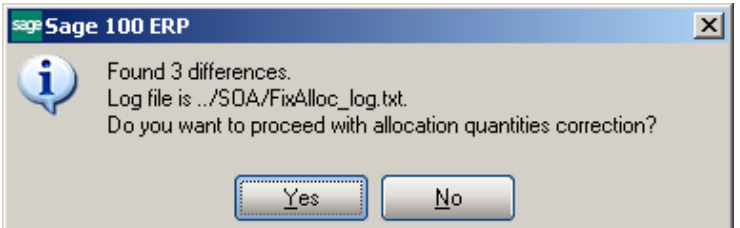

Otherwise the following message is displayed:

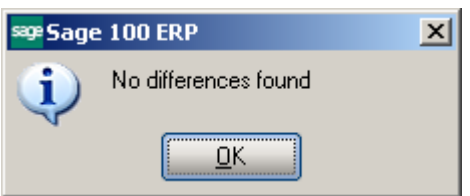

When clicking **Yes**, the program corrects the quantities.

In the *../SOA/FixAlloc\_log.txt* file you can view the differences in item quantities.

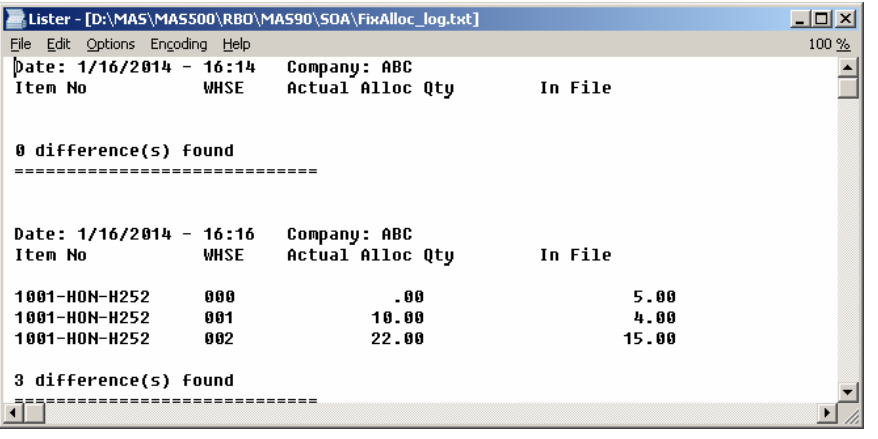